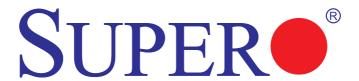

# **SMT IPMI**

User's Guide

Revision 2.3

The information in this user's guide has been carefully reviewed and is believed to be accurate. The vendor assumes no responsibility for any inaccuracies that may be contained in this document, and makes no commitment to update or to keep current the information in this manual, or to notify any person or organization of the updates. Please Note: For the most up-to-date version of this manual, please see our web site at www.supermicro.com.

Super Micro Computer, Inc. ("Supermicro") reserves the right to make changes to the product described in this manual at any time and without notice. This product, including software and documentation, is the property of Supermicro and/or its licensors, and is supplied only under a license. Any use or reproduction of this product is not allowed, except as expressly permitted by the terms of said license.

IN NO EVENT WILL SUPER MICRO COMPUTER, INC. BE LIABLE FOR DIRECT, INDIRECT, SPECIAL, INCIDENTAL, SPECULATIVE OR CONSEQUENTIAL DAMAGES ARISING FROM THE USE OR INABILITY TO USE THIS PRODUCT OR DOCUMENTATION, EVEN IF ADVISED OF THE POSSIBILITY OF SUCH DAMAGES. IN PARTICULAR, SUPER MICRO COMPUTER, INC. SHALL NOT HAVE LIABILITY FOR ANY HARDWARE, SOFTWARE, OR DATA STORED OR USED WITH THE PRODUCT, INCLUDING THE COSTS OF REPAIRING, REPLACING, INTEGRATING, INSTALLING OR RECOVERING SUCH HARDWARE, SOFTWARE, OR DATA.

Any disputes arising between manufacturer and customer shall be governed by the laws of Santa Clara County in the State of California, USA. The State of California, County of Santa Clara shall be the exclusive venue for the resolution of any such disputes. Supermicro's total liability for all claims will not exceed the price paid for the hardware product.

FCC Statement: Refer to Supermicro's web site for FCC Compliance Information.

<u>California Best Management Practices Regulations for Perchlorate Materials</u>: This Perchlorate warning applies only to products containing CR (Manganese Dioxide) Lithium coin cells. "Perchlorate Material-special handling may apply. See www.dtsc.ca.gov/hazardouswaste/perchlorate".

<u>WARNING</u>: Handling of lead solder materials used in this product may expose you to lead, a chemical known to the State of California to cause birth defects and other reproductive harm.

Manual Revision 2.3

Release Date: Nov. 19, 2014

Unless you request and receive written permission from Super Micro Computer, Inc., you may not copy any part of this document.

Information in this document is subject to change without notice. Other products and companies referred to herein are trademarks or registered trademarks of their respective companies or mark holders.

Copyright © 2014 by Super Micro Computer, Inc.

All rights reserved.

Printed in the United States of America

#### **Preface**

#### About this User's Guide

This user's guide is written for system integrators, IT professionals, and knowledgeable end-users who intend to configure the IPMI settings supported by the Nuvoton WPCM450/ASpeed AST2400 BMC Controller embedded in Supermicro's motherboards. It provides detailed information on how to configure the IPMI settings supported by the WPCM450/AST2400 controller.

/ Note: Nuvoton Technology is a subsidiary of Winbond Corp.

## **User's Guide Organization**

**Chapter 1** provides an overview on the Nuvoton WPCM450/ASpeed AST2400 controller. It also introduces the features and the functionality of IPMI.

**Chapter 2** provides detailed instructions on how to configure the IPMI settings supported by the WPCM450/AST2400 controller.

Chapter 3 provides the answers to frequently asked questions.

#### Conventions Used in This User's Guide

Pay special attention to the following symbols for proper IPMI configuration.

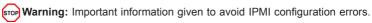

Note: Additional information given to ensure correct IPMI configuration setup.

# **Contacting Supermicro**

#### Headquarters

Address: Super Micro Computer, Inc.

980 Rock Ave.

San Jose, CA 95131 U.S.A.

Tel: +1 (408) 503-8000 Fax: +1 (408) 503-8008

Email: marketing@supermicro.com (General Information)

support@supermicro.com (Technical Support)

Website: www.supermicro.com

**Europe** 

Address: Super Micro Computer B.V.

Het Sterrenbeeld 28, 5215 ML

's-Hertogenbosch, The Netherlands

Tel: +31 (0) 73-6400390 Fax: +31 (0) 73-6416525

Email: sales@supermicro.nl (General Information)

support@supermicro.nl (Technical Support)
rma@supermicro.nl (Customer Support)

Website: www.supermicro.nl

Asia-Pacific

Address: Super Micro Computer, Inc.

3F, No. 150, Jian 1st Rd.

Zhonghe Dist., New Taipei City 235

Taiwan (R.O.C)

Tel: +886-(2) 8226-3990 Fax: +886-(2) 8226-3992

Email: support@supermicro.com.tw
Website: www.supermicro.com.tw

# Notes

# **Table of Contents**

| Preface                                                               | 3         |
|-----------------------------------------------------------------------|-----------|
| About this User's Guide                                               | 3         |
| User's Guide Organization                                             | 3         |
| Conventions Used in This User's Guide                                 | 3         |
| Contacting Supermicro                                                 | 4         |
| Chapter 1 Introduction                                                | 1-1       |
| 1.1 Overview of the Nuvoton WPCM 450/ASpeed AST 2400 BMC Contro       | oller 1-1 |
| 1.2 Supermicro IPMI Features                                          | 1-3       |
| 1.3 Introduction to the IPMI Platform                                 | 1-4       |
| 1.4 Motherboards Supported                                            | 1-4       |
| 1.5 An Important Note to the User                                     | 1-5       |
| Chapter 2 Configuring the IPMI Settings                               | 2-1       |
| 2.1 Configuring BIOS                                                  | 2-1       |
| 2.2 Configuring the IP/MAC Addresses for Remote Servers               | 2-4       |
| 2.3 Connecting to the Remote Server                                   | 2-6       |
| Using the IPMIView to Connect to the Remote Server                    | 2-6       |
| Using the Browser to Connect to the Remote Server                     | 2-6       |
| 2.4 Accessing the Remote Server via Console Redirection Using the Bro | wser 2-7  |
| 2.5 IPMI Main Screen                                                  | 2-8       |
| 2.6 Server Health                                                     | 2-10      |
| 2.6.1 Sensor Readings                                                 | 2-11      |
| 2.6.2 Event Log                                                       | 2-13      |
| 2.6.3 Storage Monitoring                                              | 2-16      |
| 2.6.4 Multi Node                                                      | 2-17      |
| 2.6.5 Power Consumption                                               | 2-19      |
| 2.6.6 Power Source                                                    | 2-20      |
| 2.7 Configuration                                                     | 2-22      |
| 2.7.1 Configuring the Alert Settings                                  | 2-24      |
| 2.7.2 Configuring Date and Time Settings                              | 2-27      |
| 2.7.3 Configuring Lightweight Directory Access Protocol (LDAP) Sett   | ings 2-28 |
| 2.7.4 Active Directory Settings                                       | 2-29      |
| 2.7.5 Configuring the RADIUS Settings                                 | 2-32      |
| 2.7.6 Configuring the Mouse Mode Settings                             | 2-33      |
| 2.7.7 Configuring Network Settings                                    |           |
| 2.7.8 Configuring Dynamic DNS (Domain Name System) Settings           |           |
| 2.7.9 Configuring the SMTP Settings                                   | 2-37      |

|        | 2.7.10 Configuring the SSL (Secure Sockets Layer) Certification | 2-38 |
|--------|-----------------------------------------------------------------|------|
|        | 2.7.11 Configuring User Settings                                | 2-39 |
|        | 2.7.12 Configuring Port Settings                                | 2-43 |
|        | 2.7.13 Configuring IP Access Control                            | 2-44 |
|        | 2.7.14 Configuring SNMP Settings                                | 2-46 |
|        | 2.7.15 Configuring Fan Settings                                 | 2-47 |
|        | 2.7.16 Configuring the Web Session Settings                     | 2-48 |
| 2.8 R  | emote Control                                                   | 2-49 |
|        | 2.8.1 Console Redirection                                       | 2-50 |
|        | 2.8.2 Power Control                                             | 2-77 |
|        | 2.8.3 Launch SOL                                                | 2-78 |
| 2.9 V  | irtual Media                                                    | 2-80 |
|        | 2.9.1 Uploading Floppy Images                                   | 2-81 |
|        | 2.9.2 Uploading CD-ROM Images                                   | 2-82 |
| 2.10   | Maintenance                                                     | 2-83 |
|        | 2.10.1 Firmware Update                                          | 2-84 |
|        | 2.10.2 Unit Reset                                               | 2-86 |
|        | 2.10.3 IKVM Reset                                               | 2-87 |
|        | 2.10.4 Factory Default                                          | 2-88 |
|        | 2.10.5 IPMI Configuration                                       | 2-89 |
|        | 2.10.6 System Event Log                                         | 2-90 |
|        | 2.10.7 BIOS Upload                                              | 2-91 |
|        | 2.10.8 LCMC Update                                              | 2-92 |
| 2.11 I | Miscellaneous                                                   | 2-93 |
|        | 2.11.1 POST Snooping                                            | 2-94 |
|        | 2.11.2 SMC RAKP                                                 | 2-95 |
|        | 2.11.3 UID Control                                              | 2-96 |
| Chap   | oter 3 Frequently Asked Questions                               | 3-1  |
| 3.1    | Frequently Asked Questions                                      | 3-1  |
| App    | endix A Flash Tools                                             | A-1  |
| A.1    | Overview                                                        | A-1  |
| A.2    | Reference                                                       | A-1  |
| A.3    | Using Aten Flash Tools in the DOS Environment                   | A-1  |
|        | Firmware Updating via KCS Channels                              | A-2  |
|        | Dumping Firmware from the BMC via KCS channels                  |      |
| A.4    | Windows/Linux Version of Flash Tools                            |      |
| App    | endix B Introduction to SMASH                                   | B-1  |
| B.1    | Overview                                                        |      |
| B.2    | An Important Note to the User                                   |      |

| Appe | ndix C RADIUS Setup Guidelines              | C-1  |
|------|---------------------------------------------|------|
|      | Terms Used in the Target Addressing Diagram | .B-9 |
| B.10 | Target Addressing                           | .B-9 |
| B.9  | Standard Command Options                    | .B-8 |
| B.8  | SMASH Commands                              | .B-7 |
| B.7  | Definitions of Command Verbs                | .B-5 |
| B.6  | Using SMASH for System Management           | .B-4 |
| B.5  | SMASH-CLP Main Screen                       | .B-4 |
| B.4  | Initiating the SMASH Protocol               | .B-3 |
| B.3  | Using SMASH                                 | .B-3 |
|      |                                             |      |

## **Chapter 1**

#### Introduction

# 1.1 Overview of the Nuvoton WPCM 450/ASpeed AST 2400 BMC Controller

The Nuvoton WPCM450/ASpeed AST 2400 Baseboard Management Controller (BMC) supports PCI-based 2D/VGA Graphics cores via PCI interfaces, multimedia virtualization, and Keyboard/Video/Mouse Redirection (KVMR). The WPCM450/AST2400 controller is ideal for networking management.

The WPCM450/AST2400 interfaces with the host system via PCI connections to communicate with the graphics core. It supports USB 2.0 and 3.0 for remote KVM emulation. It also provides LPC interface support to control Super IO functions. The BMC is connected to the network via an external Ethernet PHY module or shared NCSI connections.

The WPCM450/AST2400 communicates with onboard components via the SMBus interface, PECI (Platform Environment Control Interface) buses, and General Purpose I/O ports.

## WPCM450/AST2400 DDR2/DDR3 Memory Interface

The WPCM450/AST2400 controller supports DDR2/DDR3 memory with a speed of up to 220 MHz. The motherboard supports 128 MB of memory which is shared between the BMC and onboard graphics card. For best signal integrity, the WPCM450/AST2400 provides point-to-point connections.

## WPCM450/AST2400 PCI System Interface

The WPCM450/AST2400 provides a 32-bit, 33 MHz 3.3V PCI interface, which is compliant with PCI Local Bus Specification Rev. 3.0. The PCI system interface connects to the onboard PCI Bridge and is used by the graphics controller.

## WPCM450 Block Diagram

The following diagram represents a typical system setup for the WPCM450 controller.

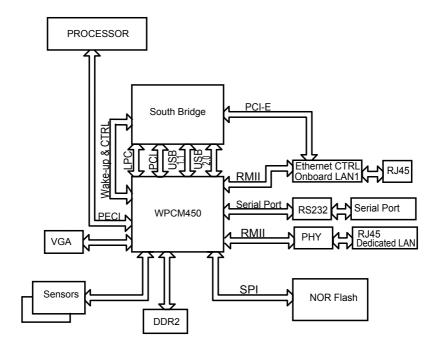

## 1.2 Supermicro IPMI Features

- 1. Basic hardware information
- 2. Remote KVM (graphics) console
- 3. Virtual media and ISO images
- 4. Remote server power control
- 5. Remote Serial Over LAN (text console)
- 6. Event log support
- 7. Automatic notification and alerts (SNMP and email)
- 8. Hardware monitoring
- 9. Monitoring of multiple nodes
- 10. Overall health display on the main page
- 11. Out-of-band management through shared or dedicated LAN
- 12. Option to change LAN connection interface at runtime
- 13. VLAN
- 14. RMCP/RMCP+ protocols supported
- 15. SMASH/CLP
- 16. Secure command line interface (SSH) and Telnet
- 17. WSMAN and WS-CIM
- 18. RADIUS authentication support
- 19. Secure browser interface (SSL support)
- 20. Lightweight Directory Access Protocol (LDAP) support
- 21. DCMI 1.0 support
- 22. Backup and restoration of the configuration file
- 23. Factory defaults from web support
- 24. Video quality settings
- 25. Record video and play
- 26 Server data/information
- 27. Preview of the remote screen on the main page
- 28. Firmware updates through browser and OS
- 29. OS-independent

#### 1.3 Introduction to the IPMI Platform

The Intelligent Platform Management Interface (IPMI) provides remote access to multiple users at different locations for networking. It also allows a system administrator to monitor system health and manage computer events remotely.

IPMI operates independently from the operating system. When used with an IPMI Management utility installed on the motherboard, the WPCM450/AST2400 BMC Controller will connect the South Bridge to other onboard components, providing remote network interface via serial links. With the WPCM450/AST2400 controller and the IPMI firmware built in, the Supermicro motherboard allows the user to access, monitor, diagnose, and manage a remote server via Console Redirection. It also provides remote access to multiple users from different locations for system maintenance and management.

## 1.4 Motherboards Supported

This version of SMT IPMI is supported by the motherboards listed in the table below. If your motherboard is not included in the table, please refer to the motherboard product page on our website at www.supermicro.com and download the right BMC/ IPMI user's guide for your motherboard.

| Intel Dual-Processor<br>Motherboards supported<br>(-F models only) | Intel Single-Processor<br>Motherboards supported<br>(-F models only) | AMD Motherboards supported<br>(for -F models only) |
|--------------------------------------------------------------------|----------------------------------------------------------------------|----------------------------------------------------|
| X8DTL-3F/-6F/iF                                                    | X7SPA/E-HF/-D525                                                     | H8DGG-QF                                           |
| X8DTN+-F                                                           | X7SPT-DF-D525                                                        | H8DGT-HF/-HIBQF/-HLF/-HLIBQF                       |
| X8DTU-6F+/6TF+/LN4F+/TF                                            | X8SI6-F                                                              | H8DGU-F/-LN4F+                                     |
| X9DBU-6F/iF                                                        | X8SIA-F                                                              | H8SGL-F                                            |
| X9DR6/i-F                                                          | X8SIE-F 14F                                                          | H8SCM-F                                            |
| X9DRT-H6F                                                          | Xosir                                                                | H8DCL-6F/-iF                                       |
| X9DRG-QF+                                                          | y _ 1th                                                              | H8DCT-F/-HIBQF/-HLN4F/-IBQF                        |
|                                                                    | Xc 5                                                                 | H8DG6-F                                            |
|                                                                    | A-F                                                                  | H8DGi-F                                            |
|                                                                    | √D-F                                                                 |                                                    |
|                                                                    | 9SCi-LN4F                                                            |                                                    |
|                                                                    | X9SCL-F                                                              |                                                    |
|                                                                    | X9SCM-F                                                              |                                                    |
|                                                                    | X9SRE-F                                                              |                                                    |
|                                                                    | X9SRW-F                                                              |                                                    |

# 1.5 An Important Note to the User

The graphics shown in this user's guide were based on the latest information available at the time of publishing of this guide. The IPMI screens shown on your computer may or may not look exactly like the screen shown in this user's guide.

# **Chapter 2**

# **Configuring the IPMI Settings**

With the Nuvoton WPCM450/ASpeed AST2400 BMC Controller and the IPMIView firmware built in, Supermicro motherboards allow the user to access, monitor, manage, and interface with multiple systems in different remote locations. The necessary firmware for accessing and configuring the IPMI settings are available on the Supermicro website at http://www.supermicro.com/products/nfo/ipmi.cfm. This section provides detailed information on how to configure the IPMI settings.

# 2.1 Configuring BIOS

Before configuring the IPMI, follow the instructions below to configure the system BIOS settings.

#### A. Entering and Using the BIOS

- Boot up your system. During bootup, you will enter a bootup screen. When you see this screen, press the <Del> key. The BIOS setup screen will appear.
- To navigate, use your arrow keys and press <Enter>. To go back to previous screens, press <Esc>.

#### B. Enabling COM Port for SOL (IPMI)

- 1. Select the Advanced tab at the top of the main BIOS screen.
- 2. From the list that appears, select Serial Port Console Redirection.
- Make sure that the COM port for SOL (COM2 or COM3) is set to [Enabled]. If not, select the item and press <Enter>. Select Enabled and press <Enter>.
  - **Note:** For the IPMI to work properly, the BIOS will set the console redirection on this port by default.

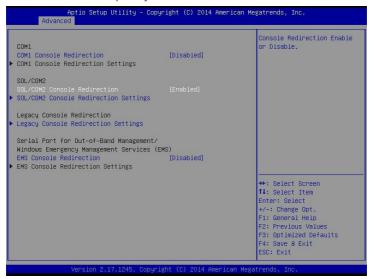

### C. Enabling All Onboard USB Ports

- 1. Select the Advanced tab at the top of the main BIOS screen.
- 2. From the list that appears, select Chipset Configuration and press <Enter>.
- Select South Bridge and press <Enter>. The screen as shown below will appear.

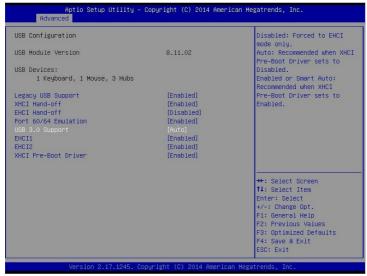

Check that the "USB 3.0 Support" item is set to [Enabled]. If not, select the
item and press <Enter>. Select Enabled and press <Enter>. (This is required
for KVM to work properly.)

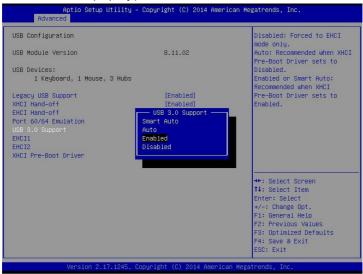

#### D. Configuring IP Address Using BIOS

- 1. Select the IPMI tab at the top of the main BIOS screen.
- From the list, select BMC Network Configuration and press <Enter>. The screen as shown below will appear.

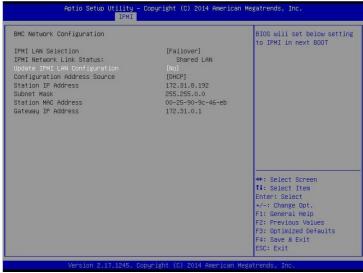

- Check that the "Update IPMI LAN Configuration" is set to [Yes]. If not, select the item and press <Enter>. Select Yes and press <Enter>.
- 4. To manually configure the IP address, select *Configuration Address Source* and press <Enter>. Select *Static* and press <Enter>.

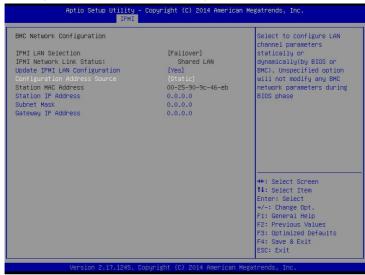

5. Once the "Configuration Address Source" is set to *Static*, the "Station IP Address," "Subnet Mask," and "Gateway IP Address" fields should now be set to 0.0.0.0 and activated for changing (as in the screen shown on the previous page). Select each of the three items and enter an appropriate value. Press <Enter> when you are done.

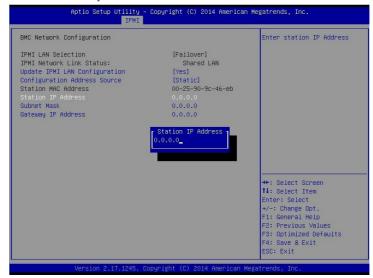

## 2.2 Configuring the IP Address for Remote Servers

Note: The DHCP (Dynamic Host Configuration Protocol) is on by default. To change the manufacturer default setting, please use the ipmicfg utility or the BIOS Setup utility.

# Using the IPMICFG Utility to Set the IP Address for Remote Servers

- Run the ipmicfg utility. (You can get this from the Supermicro website, http:// www.supermicro.com/, or from Supermicro's FTP site, ftp://ftp.supermicro. com/utility/IPMICFG/.)
- Follow the instructions given in the readme.txt file to configure Gateway IP/ Netmask IP addresses, enable/disable DHCP, and configure other IPMI settings.

IPMICFG Version 1.20.3 © 2014 Super Micro Computer, Inc. Release Date: Nov. 05. 2014

Usage: IPMICFG Parameters

| Osage: II Wiler O I a        | Usage. IPMICEG Parameters                               |  |  |
|------------------------------|---------------------------------------------------------|--|--|
| -m                           | Show IP and MAC                                         |  |  |
| -m IP                        | Set IP (format: ###.###.###)                            |  |  |
| -a MAC                       | Set MAC (format: ##:##:##:##:##)                        |  |  |
| -k                           | Show Subnet Mask                                        |  |  |
| -k Mask                      | Set Subnet Mask (format: ###.###.###)                   |  |  |
| -dhcp                        | Get the DHCP status                                     |  |  |
| -dhcp on                     | Enable the DHCP                                         |  |  |
| -dhcp off                    | Disable the DHCP                                        |  |  |
| -g                           | Show Gateway IP                                         |  |  |
| -g IP                        | Set Gateway IP (format: ###.###.###)                    |  |  |
| -garp on                     | Enable the Gratuitous ARP                               |  |  |
| -garp off                    | Disable the Gratuitous ARP                              |  |  |
| -clrint                      | Clear chassis intrusion                                 |  |  |
| -fd                          | Reset IPMI to the factory default                       |  |  |
| -fdl                         | Reset IPMI to the factory default (Clean LAN)           |  |  |
| -fde                         | Reset IPMI to the factory default (Clean FRU & LAN)     |  |  |
| -ver                         | Get firmware revision                                   |  |  |
| -vlan                        | Get VLAN status                                         |  |  |
| -vlan on <vlantag></vlantag> | Enable the VLAN and set the VLAN tag.                   |  |  |
|                              | If VLANtag is not given it uses previously saved value. |  |  |
| -vlan off                    | Disable the VLAN                                        |  |  |

| -raw                                                                                                | Send a RAW IPMI request and print response. |
|----------------------------------------------------------------------------------------------------|---------------------------------------------|
| -fan                                                                                                | Get fan mode                                |
| -fan <mode></mode>                                                                                  | Set fan mode                                |
| -nm nmsdr                                                                                           | Display NM SDR                              |
| -nm seltime                                                                                         | Get SEL time                                |
| -nm deviceid                                                                                        | Get ME device ID                            |
| -nm reset                                                                                           | Reboot ME                                   |
| -nm reset2default                                                                                   | Force ME reset to default                   |
| -nm updatemode                                                                                      | Force ME to update mode                     |
| -nm selftest                                                                                        | Get self-test results                       |
| -nm listimagesinfo                                                                                  | List ME image information                   |
| -nm oemgetpower                                                                                     | OEN power command for ME                    |
| -nm oemgettemp                                                                                      | OEM temp. commance for ME                   |
| -nm pstate                                                                                          | Get max. allowed CPU P-state                |
| -nm tstate                                                                                          | Get max. allowed CPU T-state                |
| -nmcpumemtemp                                                                                       | Get CPU/memory temperature                  |
| -nm hostcpudata                                                                                     | Get host CPU data                           |
| -pminfo                                                                                             | Power-supply PMBus health                   |
| -psfruinfo                                                                                          | Power-supply FRU health                     |
| -psbbpinfo                                                                                          | Battery backup power status                 |
| -autodischarge<br><module><day></day></module>                                                      | Set auto discharge by days                  |
| -discharge <module></module>                                                                        | Manually discharge battery                  |
| -user list                                                                                          | List user privilege information             |
| -user help                                                                                          | Show user privilege code                    |
| -user add <user id=""> <username> <pass- word=""> <privilege></privilege></pass-></username></user> | Add user                                    |
| -user del <user id=""></user>                                                                       | Delete user                                 |
| -user level <user id=""> <privilege></privilege></user>                                             | Update user privilege                       |
| -user setpwd <user id=""> <password></password></user>                                              | Update user password                        |
| -conf upload <file></file>                                                                          | Upload IPMI configuration from binary file  |

| -conf download <file></file>                                                                      | Download IPMI configuration to binary file                                                                                                    |
|---------------------------------------------------------------------------------------------------|----------------------------------------------------------------------------------------------------|
| -conf tupload <file></file>                                                                       | Upload IPMI configuration from text file                                                                                                    |
| -conf tdownload <file></file>                                                                     | Download IPMI configuration to text file                                                                                                    |
| -sdr                                                                                              | Show SDR records and reading                                                                                                    |
| -sdr del <sdr id=""></sdr>                                                                        | Delete SDR record                                                                                                    |
| -sdr ver <v1> <v2></v2></v1>                                                                      | Get/Set SDR version (V1, V2 are BCD format)                                                                                                    |
| -sel info                                                                                         | Show SEL info                                                                                                    |
| -sel list                                                                                         | Show SEL records                                                                                                    |
| -sel raw                                                                                          | Show SEL raw data                                                                                                    |
| -sel del                                                                                          | Delete all SEL records                                                                                                    |
| -fru info                                                                                         | Show FRU inventory area Info                                                                                                    |
| -fru list                                                                                         | Show all FRU values                                                                                                    |
| -fru help                                                                                         | Show help of FRU Write                                                                                                    |
| -fru cthelp                                                                                       | Show chassis type code                                                                                                    |
| -fru <field></field>                                                                              | Show FRU field value                                                                                                    |
| -fru <field> <value></value></field>                                                              | Write FRU                                                                                                    |
| -fru 1m                                                                                           | Update FRU product manufacturer from DMITable                                                                                                    |
| -fru 1p                                                                                           | Update FRU product name from DMITable                                                                                                    |
| -fru 1s                                                                                           | Update FRU product S/N from DMITable                                                                                                    |
| -fru 2m                                                                                           | Update FRU board manufacturer from DMITable                                                                                                    |
| -fru 2p                                                                                           | Update FRU board product name from DMITable                                                                                                    |
| -fru 2s                                                                                           | Update FRU board S/N from DMITable                                                                                                    |
| -fru 3s                                                                                           | Update FRY chassis S/N from DMITable                                                                                                    |
| -fru backup <file></file>                                                                         | Backup FRU to bin file                                                                                                    |
| -fru restore <file></file>                                                                        | Restore FRU from bin file                                                                                                    |
| -fru tbackup <file></file>                                                                        | Backup FRU to text file                                                                                                    |
| -fru trestore <file></file>                                                                       | Restore FRU from text file                                                                                                    |
| -fru ver <v1> <v2></v2></v1>                                                                      | Get/Set FRU version (V1, V2 are BCD format)                                                                                                    |
| -fru dmi <\$1> <\$2> <\$3> <\$4> <\$5> <\$6> <\$7> <\$8> <\$9> <\$10> <\$11> <\$12> <\$13> <\$14> | \$1 Product manufacturer name \$2 Product name \$3 Product part number \$4 Product version \$5 Product serial number \$6 Product asset tag \$7 Board manufacturing date/time \$8 Board manufacturer name \$9 Board product name \$10 Board part number \$11 Board serial number \$12 Chassis type \$13 Chassis part number \$14 Chassis serial number |

## 2.3 Connecting to the Remote Server

#### Using the IPMIView to Connect to the Remote Server

- Connect a LAN cable to the onboard LAN1 port or the dedicated IPMI LAN port.
- Choose a computer that is connected to the same network and open the IPMIView utility.
- Go to File>New>System. Enter the system name, IP address of LAN1 (or the dedicated LAN), and the description in the appropriate fields, and press <Enter>.
- Select the system from the IPMI domain. Enter the login ID and password in the appropriate fields to log in to the IPMIView utility.

#### Using the Browser to Connect to the Remote Server

- Connect a LAN cable to the onboard LAN1 port or the dedicated IPMI LAN port.
- Choose a computer that is connected to the same network, and open the browser.
- Enter the IP address of each server that you want to connect to in the address bar of your browser.
- 4. Once the connection is made, the login screen as shown on the next page will display.

## Notes:

- 1. The default network setting is "Failover," which allows the IPMI to connect to the network through a shared LAN port (onboard LAN Port 1) or through the IPMI-dedicated LAN port. If the IPMI must be connected through a specific port, please change the LAN configuration settings under the Network Settings.
- 2. For the IPMI to work properly, please enable all onboard USB ports and the COM port designated for SOL (IPMI) on the motherboard. All USB ports and the COM port for IPMI are enabled in the system BIOS by default. The COM port for IPMI is marked with \* in the BIOS. It is usually

# 2.4 Accessing the Remote Server via Console Redirection Using the Browser

## To Log In to the Remote Console

Once you are connected to the remote server via IPMI Console Redirection, the following IPMI login screen will display.

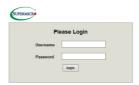

- 1. Enter your username in the Username field.
- **Note:** The manufacturer's default username and password are ADMIN/ADMIN. Once you have logged into the BMC using the manufacturer default password, be sure to change your password for security purposes.
- 2. Enter your password in the Password field and click <Login>.
- 3. The homepage will display as shown on the next page.
- Note 1: To use the IPMIView utility for console redirection, please refer to the IPMIView User's Guide for instructions.
- Note 2: The Administrator account cannot be deleted.

### 2.5 IPMI Main Screen

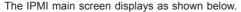

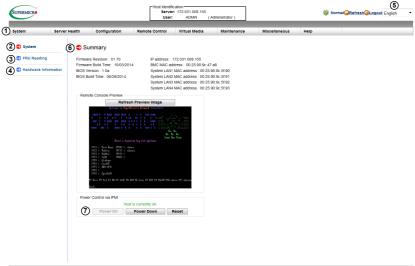

The IPMI main screen displays system information, including the following:

- The top bar. The menu bar on the top displays the headings System Information, Server Health, Configuration, Remote Control, Virtual Media, Maintenance, Miscellaneous, and Help. Click a heading on the menu bar to access the individual items and configure their settings.
  - **Note:** The *Help* header on every page displays guidelines on how to use the features. Click the *Help* header, and a frame will display on the right with this additional information
- The System sidebar. This sidebar displays the System submenu items. Click an item in this window to configure the following settings.
- 3. FRU Reading. This page details the FRU (Field Replaceable Unit) information. Click on FRU Reading to display this information.
- 4. *Hardware Information*. This page shows the hardware architecture. Click on *Hardware Information* to display this information.
- Language Select. From the pull-down menu, select a language. At present, the options are the following:
  - English
  - Japanese

- 6. Summary. This section provides the following information:
  - Firmware Revision
  - Firmware Build Time
  - BIOS Version
  - BIOS Build Time
  - IP Address
  - BMC MAC Address
  - System LAN MAC Address (all available LANs)
  - Remote Console Preview, a display of the remote system (host machine) console running at the specified IP address
- Power Control via IPMI. This section provides options for powering on and off the host sytem.
  - Power On. Click this button to power on the host system.
  - Power Down. Click this button to power off the host system.
  - · Reset. Click this button to reset the host system.

#### 2.6 Server Health

This feature allows the user to set server health settings. To access server health information, follow the instructions below.

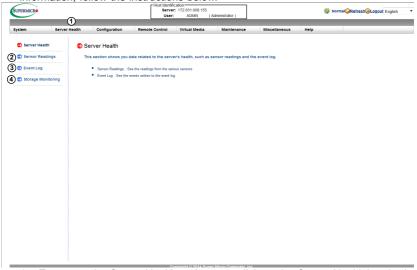

- To access the Server Health main page, click on the Server Health header in the top bar. The individual features accessible from here are the following:
- 2. Sensor Readings
- 3. Event Log
- 4. Storage Monitoring (available for systems with RAID)

If you are working on a multi-node system, your Server Health screen and sidebar will look different. See the screenshot below and the list of additional features.

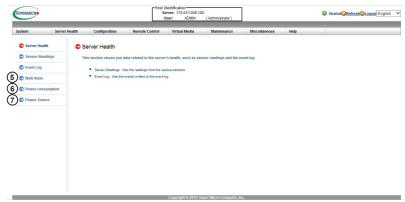

- Multi Node
- 6. Power consumption
- 7 Power Source

### 2.6.1 Sensor Readings

This page displays sensor readings for the remote console. Click the arrows next to each header to rearrange the items from minimum to maximum or vice versa.

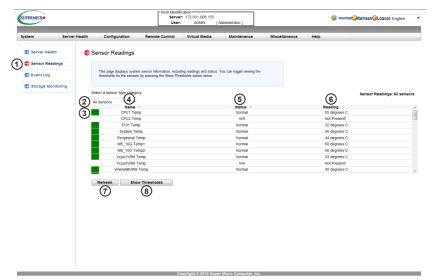

- To enter the screen shown above, click on the "Sensor Readings" item in the Server Health sidebar.
- 2. From the pull-down menu, select a sensor type. The options are the following:
  - · All Sensors
  - · Temperature Sensors
  - Voltage Sensors
  - · Fan Sensors
  - Power Supply
- A sensor color that is displayed in front of an sensor indicates the status of the sensor.
  - Green indicates that the sensor reading is normal. The system is functioning normally.
  - Amber indicates an alert on the sensor reading. Attention is needed to ensure that the system is functioning properly.
  - Red indicates that one or more sensors have reached the critical state.
     Immediate action is needed to resolve the problem.

- Name. This column displays the names of the sensors that are currently active in system monitoring, including system temperature, CPU temperature, fan speeds, CPU core voltages, +3.3Vcc, and +12V voltage monitoring.
- 5. Status. This column indicates the status of each sensor reading. If no component is found in the specified slot, the status will read N/A.
- 6. Reading. This column indicates the reading of each sensor. If no component is found in the specified slot, the status will read Not Present!
- 7. Refresh. Click this item to refresh the page.
- Show Thresholds. Click this item to display sensor thresholds. The screen as shown below will appear.

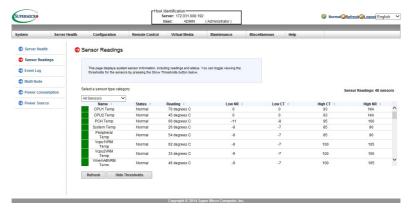

- Low NR (Low Non-Recoverable). This is the low threshold of a non-recoverable item. Any item with a reading below this point cannot be recovered.
- Low CT (Low Critical Threshold). This is the low threshold of a critical item. Any item with a reading below this threshold is in a critical state.
- High CT (High Critical Threshold). This is the high threshold of a critical item. Any item with a reading above this threshold is in a critical state.
- High NR (High Non-Recoverable). This is the high threshold of a non-recoverable item. Any item with a reading above this point cannot be recovered.

### 2.6.2 Event Log

This page displays a record of critical system monitoring events. The event log indicates the time when a critical condition occurred and when the condition was resolved. You can choose a specific event category from the pull-down menu to display events included in this category.

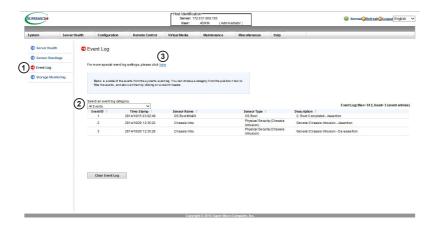

- To enter the screen shown above, click on the "Event Log" item in the Server Health sidebar.
- From the pull-down menu, select an event category. The following event categories are listed:
  - Sensor-Specific Events. These event logs are generated by the BMC if the sensor's reading reaches its threshold.
  - BIOS Generated Events. These event logs are generated by the BIOS and logged to the BMC.
  - System Management Software Events. These events logs are generated by the OS, application software, etc., and logged to the BMC.
  - All Events. This category includes all of the above event logs.
- You can enable the AC power-on event to be logged as well. Click the here link to go to the options page.

In addition to the events listed on the previous page, it is normal to see bootup and shutdown events generated by the installed system software (OS). The table below lists examples of these types of events.

| Sensor Type   | Event                                                     |
|---------------|-----------------------------------------------------------|
| OS Boot       | A: boot completed                                         |
|               | C: boot completed                                         |
|               | PXE boot completed                                        |
|               | Diagnostic boot completed                                 |
|               | CD-ROM boot completed                                     |
|               | ROM boot completed                                        |
|               | Boot completed - boot device not specified                |
| OS Stop/Shut- | Stop during OS load/initialization, Unexpected error dur- |
| down          | ing system startup, Stopped waiting for input or power    |
|               | cycle/reset                                               |
|               | Run-time stop (a.k.a 'core dump', 'blue screen')          |
|               | OS graceful stop (system powered up, but normal OS        |
|               | operation has shut down and system is awaiting reset      |
|               | pushbutton, power cycle or other external input)          |

# 2.6.2a Event Log - Advanced Settings

After clicking the link as described on page 2-16, the page shown below will display. From here, you can enable or disable the option to record AC power-on events in the log.

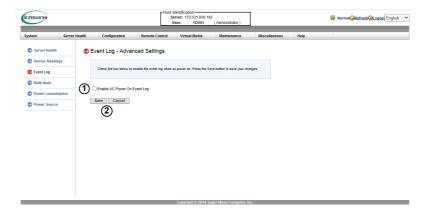

- To enable recording of AC power-on events, check the box. To disable, uncheck the box.
- Click Save to save the new setting, or click Cancel to return to the event log (described on pages 2-16 and 2-17) without saving.

## 2.6.3 Storage Monitoring

This feature, available on systems with RAID supported (LSI 2108, 2208, or 3108 storage controllers either onboard or as add-on cards), list all storage bays whether or not they have been filled by physical drives. There is to view options, physical view and logical view.

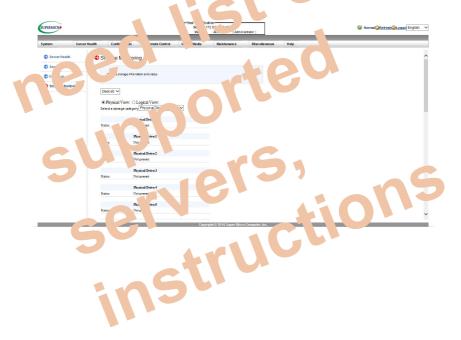

#### 2.6.4 Multi Node

This page displays real-time information relating to the entire system, the chassis, and all individual nodes. Such information may include power consumption, input current, serial numbers, CPU temperatures, node temperatures, and node IP addresses.

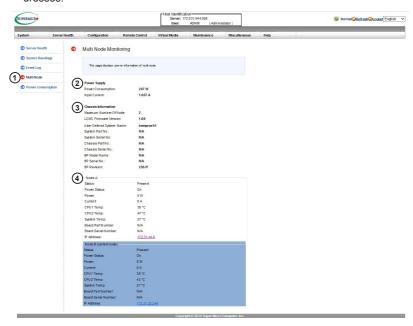

- To enter the screen shown above, click on the "Multi Node" item in the Server Health sidebar.
- The Power Supply section lists the power consumption and input current of the system in real-time.
- The Chassis Information section lists chassis information, including the maximum possible number of nodes; backplane location, model, serial number, revision number; and system and chassis part and serial numbers.

**Note:** If you are accessing a multi-node system, you may not be able to see all chassis information unless you have the LCMC enabled.

- 4. Each node in the system is given its own section, which lists the following information:
  - Status, indicating whether the node is detected as present or absent in the system

- · Power Status, indicating whether the node is powered on or off
- · Power, indicating the power usage of the node
- Current, indicating the input current of the node
- CPU Temp, indicating the CPU temperature. If the node incorporates more than one CPU, the temperatures will be listed for all CPUs
- System Temp, indicating the temperature of the node
- Board Part Number, indicating the model name of the motherboard used in the node
- Board Serial Number, indicating the serial number of the motherboard used in the node
- IP Address, indicating the IP address of that particular node. Click on this
  item to access the IPMI for that node. (You will need to log in.) The node
  you are currently accessing via IPMI is highlighted in blue.

#### 2.6.5 Power Consumption

This page tracks the power usage over the system over time.

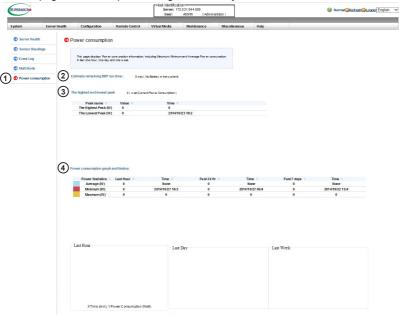

- To enter the screen shown above, click on the "Power consumption" item in the Server Health sidebar.
- The "Estimate remaining BBP run time" section indicates the expected amount of time left until the backup battery, if one is detected, runs out of power.
- 3. The "highest and lowest peak" section displays three measurements:
  - · Current power consumption, in watts
  - · Highest recorded power consumption, in watts, along with its date and time
  - · Lowest recorded power consumption, in watts, along with its date and time
- 4. The "Power consumption graph and history" section graphs the power consumption of the system over time within the last hour, last day, and last week. In addition, it lists in a chart the average, minimum, and maximum power values over the last hour, last day ("Past 24 Hr"), and last week ("Past 7 days").

Clicking on the headings in the chart ("Power Statistics," "Last Hour," "Past 24 Hr," "Past 7 days," "Time") will rearrange the chart with either the minimum value or the maximum power or time value at the top.

#### 2.6.6 Power Source

This feature displays detailed real-time power source information.

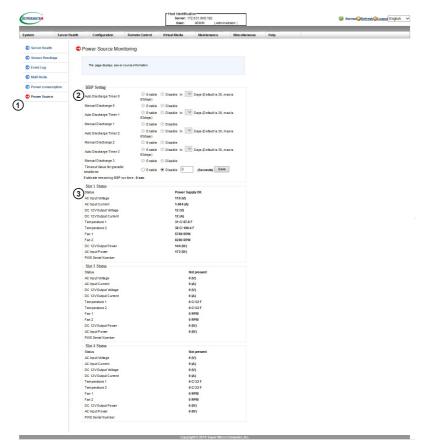

- To enter the screen shown above, click on the "Power Source" item in the Server Health sidebar.
- This feature allows you to manage discharging of the backup battery, if one
  has been installed. You can set up to three separate discharges by clicking

  Enable next to the corresponding item, either manual or auto (with a time setting of a maximum 63 days in the future).
- Each node slot in the system is given its own section detailing power information for that node. The following items are listed:
  - · Status, indicating the status of the power supply unit
  - AC Input Voltage, indicating the current AC input voltage

- AC Input Current, indicating the current AC input current
- DC 12V Output Voltage, indicating the current DC output voltage (of a 12V DC power supply), in volts
- DC 12V Output Current, indicating the current DC output current (of a 12V DC power supply), in amps
- Temperature, indicating the current temperature of the power supply. If the node includes redundant power supplies, the temperatures of both power supplies will be listed.
- Fan, indicating the speed of all fans installed for that node
- DC 12V Output Power, indicating the current DC output power (of a 12V DC power supply), in watts
- AC Input Power, indicating the current AC input power, in watts
- PWS Serial Number, indicating the serial number of the installed power supply

## 2.7 Configuration

This feature allows the user to configure various network settings. When you click the *Configuration* header on the top bar, the following screen will display.

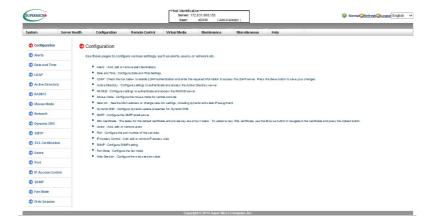

- Click the Configuration header on the top bar. The screen shown above will apear. You will be able to access the following features from this page:
  - Alerts. Use this feature to configure alert destination settings.
  - Date and Time. Use this feature to configure the date and time and set up access to an NTP server.
  - LDAP. Use this feature to configure LDAP (Lightweight Directory Access Protocol) settings for authentication and access to the LDAP server.
  - Active Directory. Use this feature to configure the settings for authentication and access to the Active Directory server.
  - RADIUS. Use this feature to configure the settings for authentication and access to the RADIUS server.
  - Mouse Mode. Use this feature to configure the mouse mode for the remote console.
  - Network. Use this feature to configure network settings.
  - Dynamic DNS. Use this feature to configure the settings and access to the Dynamic DNS server.
  - SMTP. Use this feature to configure the settings for authentication and access to the SMTP email server.
  - SSL Certification. Use this feature to configure settings for SSL certification.

- Users. Use this feature to manage the users.
- Port. Use this feature to configure the ports.
- IP Access Control. Use this feature to set IP access rules.
- SNMP. Use this feature to manage SNMPv2 and SNMPv3 settings.
- Fan Mode. Use this feature to set the fan speeds.
- Web Session. Use this feature to set a session timeout value.

## 2.7.1 Configuring the Alert Settings

This feature allows the user to configure alert settings.

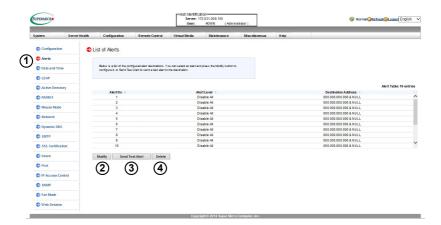

To setup an alert or to modify an alert setting, do the following.

- To enter the screen shown above, click on the "Alerts" item in the Configuration sidebar.
- 2. Click Modify to configure or modify the settings of an alert.
- Send Test Alert is used to check if the alerts have been set and sent out correctly.
- 4. Click Delete to delete an alert.

## 2.7.1a Alerts - Modify Alert

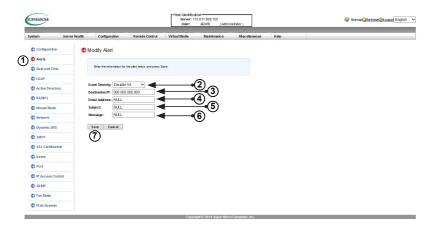

- From the Alerts page (as described in the previous page), select an alert and click Modify. The screen shown above will appear.
- 2. Select the event severity. The listed options are as follows:
  - Disable All. This is the default setting, disabling all alerts.
  - Informational. This is used to provide notifications in the case of system events that are not harmful.
  - Warning. This is used to provide notifications in the case of potentially dangerous system conditions.
  - Critical. This is used to provide notifications in the case of dangerous system conditions.
  - Non-recoverable. This is used to provide notifications in the case of dangerous system conditions from which the system cannot recover.
- Enter the SNMP Trap receiver (IPMI View) IP address to use the SNMP. For further guidance on typical inquiries related to the SNMP, see the table below on the next page.

| Item                                                                              | Answer                                                                                                    |  |  |
|-----------------------------------------------------------------------------------|----------------------------------------------------------------------------------------------------|--|--|
| SNMP version number                                                               | SNMP version 2 or 3.                                                                                                   |  |  |
| MIB community name                                                                | A community name is not required since SNMP version 2 only uses traps.                                                 |  |  |
| MIB file location                                                                 | Go to http://www.supermicro.com/products/<br>nfo/IPMI.cfm and click "IPMI MIB (SMT)"<br>(right-hand side of the page). |  |  |
| The IPMI item you need to configure so the SNMP manager can receive the SNMP trap | The alert LAN destination address (see #4 under 2.4.1) must be set to the same IP in as the SNMP manager.              |  |  |
| Can I query for detailed information on the MIB "Event" trap items?               | Detailed queries are not possible because event mapping is based only on sensor type, event type, and sensor offset.   |  |  |
| A list of trap items generated for my platform                                    | No standard list of event traps exist be-<br>cause the PEF (Platform Event Filter) table<br>is OEM customizable.       |  |  |

- 4. Enter the email address to send the alert to, then configure the SMTP settings (see page 2-40).
- 5. Enter the subject line of the alert.
- 6. Enter a message for the alert.
- 7. Click Save to save the settings.

## 2.7.2 Configuring Date and Time Settings

This feature allows the user to configure the time and date settings for the host server and the client computer.

The user can either set the date and time setting manually or use the *NTP Server* to set date and time. Follow the instructions below to set date and time settings.

Note: Time zone is enabled when NTP is selected. The options are UTC -12:00 hr. ~ +12:00 hr.

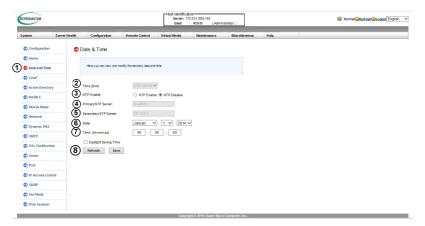

- To enter the screen shown above, click on the "Date and Time" item in the Configuration sidebar.
- 2. Select the time zone.
- 3. Click the NTP Enable radio button to enable NTP settings.
- 4. Enter the IP address for the primary NTP server.
- 5. Enter the IP address for the secondary NTP server.
- 6. Enter the date.
- 7. Enter the time in hh:mm:ss format.
- 8. Click Refresh to refresh the date/time, or click Save to save the new settings.

# 2.7.3 Configuring Lightweight Directory Access Protocol (LDAP) Settings

This feature allows the user to configure the Lightweight Directory Access Protocol (LDAP) settings.

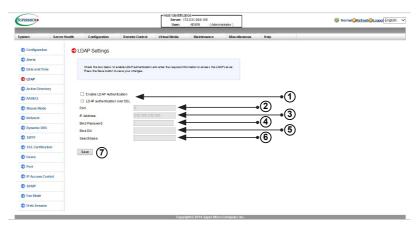

Follow the steps below to configure the LDAP settings.

- Check the respective Enable box to enable LDAP authentication. If you want to configure LDAP authentication over SSL, check its respective box. Upon checking the latter box, the value 636 will appear in the "Port" field.
- Enter a port number for the LDAP server.
- 3 Enter an IP address for the LDAP server.
- 4. Enter a bind password for the LDAP server.
- Enter a bind DN value in the field. The bind DN is the user or the LDAP server that is permitted to search in the LDAP directory within a defined search base.
- Enter a searchbase value in the field. The searchbase is the directory that allows the external user to search data.
- After entering the information in the fields, click Save to save the new settings.

#### 2.7.4 Active Directory Settings

This page displays a list of role groups and their group IDs, group names, group domains, and network privilege settings.

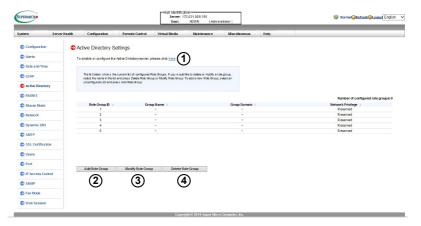

- Click here to enable or configure the active directory server. See page 2-34
  for instructions on enabling or configuring the active directory.
- 2. Select a group and click *Add Role Group* to add the role group. You will be taken to the *Add New Role Group* screen described in the next page.
- 3. Select a group and click *Modify Role Group* to modify the role group. You will be taken to the *Add New Role Group* screen as described in the next page.
- 4. Select a group and click Delete Role Group to delete the role group.

#### 2.7.4a Active Directory Settings - Add New Role Group

This page displays a list of role groups and their group IDs, group names, group domains, and network privilege settings. When you click *Add New Role Group* or *Modify New Role Group* from the *Active Directory Settings* page, you will be directed to this screen shown below.

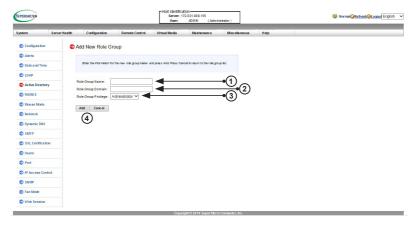

- 1. Enter the role group name.
- 2. Enter the role group domain.
- Select the role group privilege from the pulldown menu. The options are listed as follows:
  - Administrator
  - Operator
  - User
  - No Access
- 4. Click *Add* to save your settings, or click *Cancel* to return to the *Active Directory Settings* page without saving.

#### 2.7.4b Active Directory Settings - Advanced Settings

This feature allows the user to configure the advanced active directory settings. When you click *here* from the *Active Directory* page described on page 2-32, the following screen will display.

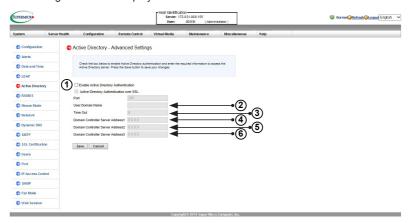

- Check the respective Enable box to enable active directory authentication.
   If you want to configure LDAP authentication over SSL, check its respective box. Upon checking the latter box, the value 636 will appear in the "Port" field.
- 2. Enter the user domain name.
- Enter time-out value in the field to set the time limit for a user to stay logged in.
- 4. Enter the controller server address 1.
- 5. Enter the controller server address 2.
- 6. Enter the controller server address 3.
- After entering the information in the fields, click Save to save the new settings, or click Cancel to return to the Active Directory Settings page without saving.

#### 2.7.5 Configuring the RADIUS Settings

This feature allows the user to configure RADIUS settings.

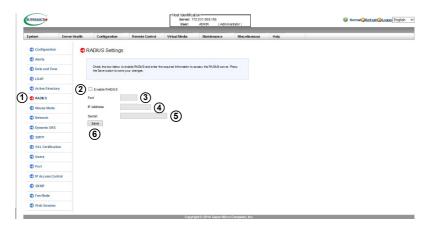

- To enter the screen shown above, click on the "RADIUS" item in the Configuration sidebar.
- Check the Enable RADIUS box to enable RADIUS support. Enter the information in the fields below to configure RADIUS settings.
- 3. Enter the port number for the RADIUS server.
- 4. Enter the IP address of the RADIUS server.
- 5. Enter a password for the user to access the RADIUS server
- After entering the information in the fields, click Save to save the new settings.

#### 2.7.6 Configuring the Mouse Mode Settings

This feature allows the user to configure the mouse mode settings used in the remote console.

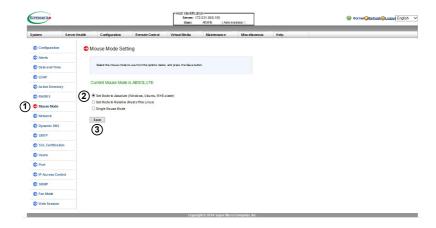

- To enter the screen shown above, click on the "Mouse Mode" item in the Configuration sidebar.
- 2. This item displays the current mouse mode. To select a mouse mode, click the appropriate radio button as shown below.
  - Check the Absolute radio button to set the mouse mode to absolute mode for the Windows OS. (This is the default setting.)
  - Check the Relative radio button to set the mouse mode to relative mode for the Linux/Unix OS.
  - Check the Single Mouse Mode radio button to use single mouse mode.
- 3. After entering the information, click Save to save the settings.

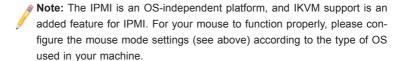

#### 2.7.7 Configuring Network Settings

This feature allows you to configure the network settings.

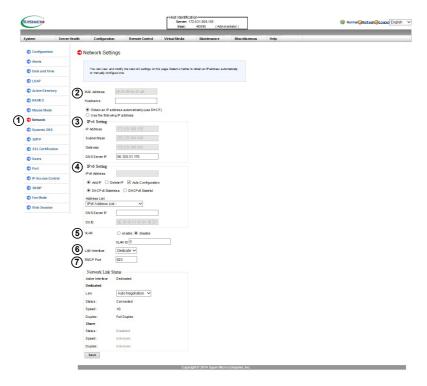

- To enter the screen shown above, click on the "Network" item in the Configuration sidebar.
- Enter the MAC address for the network server. You can also check the first radio button to obtain an IP address automatically by using DHCP (Dynamic Host Configuration Protocol) or check the second radio button to set up the IP address by manually entering the information in the fields below.
- 3. IPv4 Setting. To set the IP address using the IPv4 format, enter the relevant information in the following fields.
  - · IP address
  - · Subnet mask
  - (Default) Gateway
  - DNS server IP

- IPv6 Setting: To set the IP address using the IPv6 format, enter an IPv6 address in the field. Enter a DNS server IP and DUID (unit ID) in the boxes below.
- VLAN: Check enable to enable Virtual LAN support, and enter the VLAN ID in the field.
- LAN Interface: This feature allows the user to select the port to be used for IPMI out-of-band communication.
  - The default setting is Failover, which will allow the IPMI to be connected from either the shared LAN port (LAN1/0) or the dedicated IPMI LAN port.
     Precedence is given to the dedicated LAN port over the shared LAN port.
  - Select Dedicated to configure the IPMI to connect through the IPMI-dedicated LAN port at all times.
  - Select Share to configure the IPMI to connect through the LAN port on the board.
- RMCP Port: This feature allows the user to select the desired RMCP (Remote Management Control Protocol) port based on his configuration. The default port is 623.
- 8. Network Link Status: This section details the status of the IPMI network as configured. The following items are listed:
  - Dedicated
    - Link
    - Status
    - Speed
    - Duplex
  - Share
    - Status
    - Speed
    - Duplex
- 9. Click Save to save the new settings.

# 2.7.8 Configuring Dynamic DNS (Domain Name System) Settings

This feature allows you to configure dynamic DNS settings.

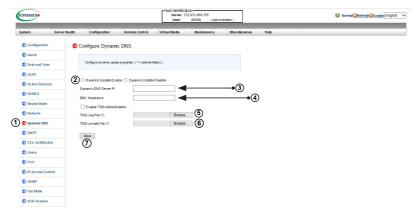

- To enter the screen shown above, click on the "Dynamic DNS" item in the Configuration sidebar. Note that you cannot change any of the dynamic DNS settings without first setting up an NTP server. (See page 2-30.)
- Click the *Dynamic Update Enable* radio button to enable Dynamic DNS update support. Dynamic update is disabled by default.
- 3. Enter the IP address of your Dynamic DNS (Domain Name System) server.
- 4. Enter the name of the BMC (Baseboard Management Controller) host server.
- Check the box to enable TSIG Authentication support, and browse the files to select the TSIG.key file. This item is optional.
- 6. Browse the files to select the TSIG.private file. This item is optional.
- 7. Click Save to save the new settings.

#### 2.7.9 Configuring the SMTP Settings

This feature allows the user to configure SMTP (Simple Mail Transfer Protocol) settings for email transmission through the network.

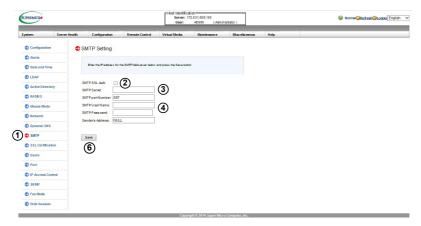

- To enter the screen shown above, click on the "SMTP" item in the Configuration sidebar
- 2. Check the box to enable SMTP SSL authentication support.
  - Note: SHA2 and RSA 2048-bit SSL are supported.
- Enter the IP address for the SMTP (Simple Mail Transfer Protocol) mail server. The SMTP port number will be displayed.
- 4. Enter a username and passsword for your SMTP mail server. These items are optional. The status of the sender's address will be displayed.
- Cick Save to save the new settings.

## 2.7.10 Configuring the SSL (Secure Sockets Layer) Certification

This feature displays the default certificate and private keys. It also allows the user to upload a new SSL certificate.

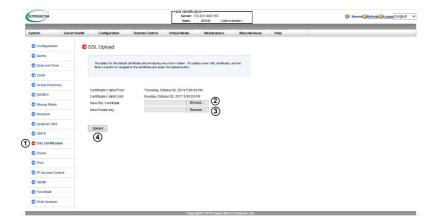

- To enter the screen shown above, click on the "SSL Certification" item in the Configuration sidebar.
- 2. To enter a new SSL Certificate, enter a new certificate in the field. You can also browse the computer to select a new certificate.
  - // Note: SHA2 and RSA 2048-bit SSL are supported.
- 3. Enter a new private key in the field, if desired. You can also browse the computer to select a new key.
- 4. After entering the new SSL certificate or/and new private key, click *Upload* to upload the certificate and private key to the server.

## 2.7.11 Configuring User Settings

This page displays information on the current users. It also allows you to add, delete or modify user information.

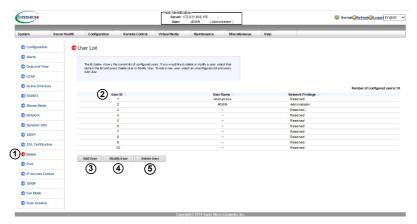

- To enter the screen shown above, click on the "Users" item in the Configuration sidebar.
- This item lists current user information, including user ID, username, and network privilege settings. Network privilege settings are shown below.

| Function                | User        | Operator    | Administrator |
|-------------------------|-------------|-------------|---------------|
| System Information      | Full Access | Full Access | Full Access   |
| Chassis Locator Control | View Only   | Full Access | Full Access   |
| FRU Reading             | Full Access | Full Access | Full Access   |
| Sensor Readings         | Full Access | Full Access | Full Access   |
| Event Log               | View Only   | Full Access | Full Access   |
| Alert                   | No          | View Only   | Full Access   |
| LDAP                    | No          | View Only   | Full Access   |
| Mouse Mode              | No          | Full Access | Full Access   |
| Network                 | No          | View Only   | Full Access   |
| Remote Session          | No          | View Only   | Full Access   |
| SMTP                    | No          | View Only   | Full Access   |
| SSL                     | No          | View Only   | Full Access   |
| Users                   | No          | View Only   | Full Access   |
| Event Action            | No          | View Only   | Full Access   |
| Power Control           | View Only   | Full Access | Full Access   |
| KVM                     | View Only   | Full Access | Full Access   |
| F/W Update              | View Only   | View Only   | Full Access   |
| SDR Update              | View Only   | View Only   | Full Access   |
| Logout                  | Full Access | Full Access | Full Access   |

- 3. To add a new user to the network, click *Add User*. When prompted, select an empty slot from the users list to add an user.
- To modify the information or the status of a user, click *Modify User*. When prompted, use the arrow keys to select a user from the users list to modify the user information.
- 5. To delete a user from the network, click *Delete User*. When prompted, use the arrow keys to select a user from the users list to delete it from the list.

#### 2.7.11a User Settings - Add New User

When you click on the *Add User* button as described in section 2.7.11, the following screen will appear.

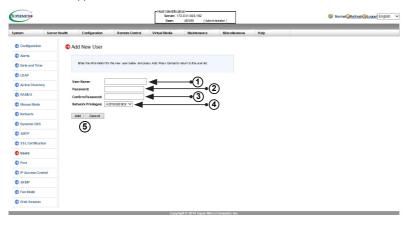

- 1. Enter a username.
- 2. Enter a password.
- 3. Re-enter the same password.
- 4. Define the new user's network privileges. The options are the following. Refer to the table on page 2-42 for the list of access privileges.
  - Administrator
  - Operator
  - User
  - No Access
- Click Add to add the new user, or click Cancel to return to the User List page without saving.

#### 2.7.11b User Settings - Modify User

When you select a user and click *Modify User* as described on page 2-42, the following screen will apear.

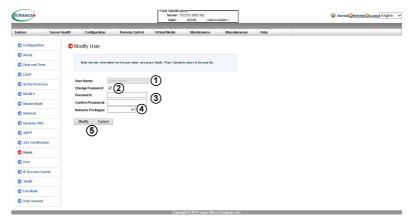

- 1. Enter a new username.
- If you want to change the password, check the Change Password box. The password fields will activate.
- 3. If you want to change the password, enter a new password and confirm.
- 4. If you want to change the network privileges, select a new setting from the pull-down menu.
- Click Modify to save the changes, or click Cancel to return to the User List screen without saving.

#### 2.7.12 Configuring Port Settings

This page allows you to configure port settings for the ports listed on this page.

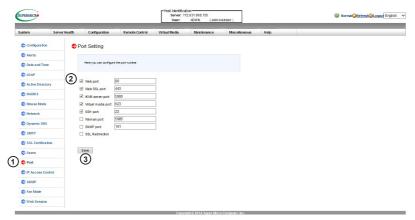

- To enter the screen shown above, click on the "Port" item in the Configuration sidebar.
- 2. From this page, you can change the port number of the following ports Check the boxes next to the respective ports to enable.
  - Web port
  - · Web SSL port
  - · IKVM server port
  - · Virtual media port
  - SSH port
  - Wsman port
  - SNMP Port
  - · SSL Redirection check this box to enable
- 3. After configuring the port settings, click Save to save the settings.

#### 2.7.13 Configuring IP Access Control

This page displays an IP access table and allows you to add, modify and delete an IP access rule, IP address/mask setting, or an IP access policy.

Note: This submenu is applicable to X9 and newer motherboards only.

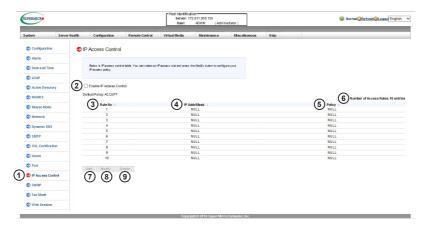

- To enter the screen shown above, click on the "IP Access Control" item in the Configuration sidebar.
- Check this box to enable control of IP access. A message will pop up, reading, "Do you want to enable IP access control?" Click OK. The page will reload, and the three buttons at the bottom will activate.
- Rule Number. This column lists the designated number of the access control rule.
- 4. IP Address/Mask. This column displays IP address/mask settings.
- 5. Policy. This column displays the status of an IP access policy.
- Number of Access Rules. This displays the maximum number of IP access rules you can set for the system.
- 7. Click the Add button to add a new rule.
- 8. Click the *Modify* button to modify the rule.
- 9. To delete a rule, select the rule and click the *Delete* button.

#### 2.7.13a IP Access Control - Add New Rule

When you click the *Add* button as described on the previous page, the following screen will appear.

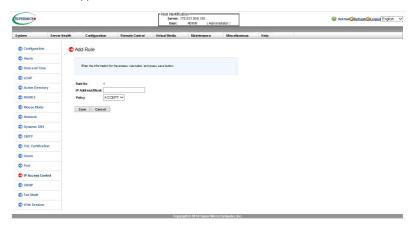

- IP Address/Mask. This item allows you to grant access to a specific IP address
  or a range of IP addresses. For example, if you wanted to specify a range of IP
  addresses from 192.168.0.1 to 192.168.0.126, you would enter 192.168.0.1/25.
- Policy. Select Accept to allow access for the IP address(es) entered above. Select Drop to deny access.
- When you are done, click Save to save the changes, or click Cancel to return to the IP Access Control page without saving.

#### 2.7.14 Configuring SNMP Settings

This page allows you to configure SNMP settings.

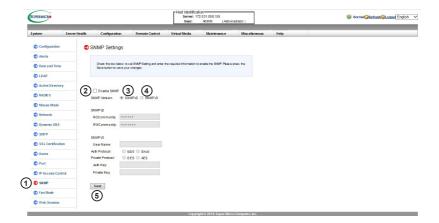

- Check the Enable SNMP box to modify SNMP settings. Certain fields on the page will activate.
- Click the SNMPV2 radio button to modify v2 settings; the relevant SNMPV2 fields will activate.
  - Enter either (or both) the ROCommunity (Read-Only Community) name or the RWCommunity (Read-Write Community) name. If you enter both, do not specify the same names.
- Click the SNMPV3 radio button to modify v3 settings; the relevant SNMPV3 fields will activate.
  - · Enter a username.
  - Specify the authentication protocol, either MD5 or SHA-1.
  - Specify the privacy (encryption) protocol, either DES or AES.
  - Enter the authentication protocol key. It should be over 8 characters long.
  - Enter the privacy protocol key. It should be over 8 characters long.
- 4. Once you are done configuring your settings, click Save.

#### 2.7.15 Configuring Fan Settings

This page allows you to configure fan mode settings.

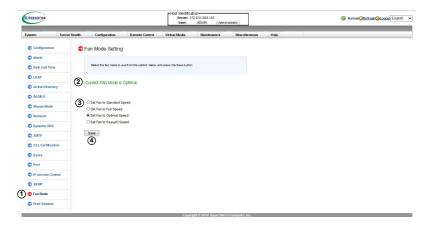

- To enter the screen shown above, click on the "Fan Mode" item in the Configuration sidebar.
- 2. This item displays the current fan mode setting.
- The following options are listed. Check the corresponding radio button to enable the setting.
  - Standard speed, for standard power efficiency
  - · Full speed, for maximum system performance
  - Optimal speed or PUE2 speed, for most efficient cooling under normal use
  - Heavy IO speed, for running the system at maximum I/O (maximizing cooling around PCI-E add-on cards)
    - Note: Heavy IO mode is used in X10 motherboards with dual cooling zones. PUE Optimal mode is used in certain X10 motherboards with single cooling zones to consume the least amount of power possible.
- 4. Click Save to save the new setting.

#### 2.7.16 Configuring the Web Session Settings

This feature allows the user to configure the web session timeout value.

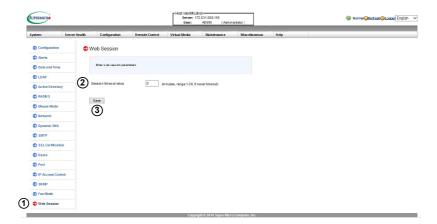

- To enter the screen shown above, click the "Web Session" item in the Configuration sidebar.
- Input the length of time, in minutes, you would like the web session to remain before timing out. The default is 0, which means that the web session will never time out.
- 3. Click Save to save the new setting.

#### 2.8 Remote Control

This section allows the user to carry out activities and perform operations on a remote server via remote access.

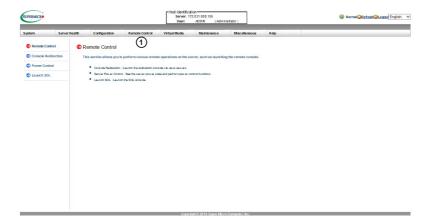

- 1. To access the screen shown above, click on the *Remote Control* header in the top bar. The following features can be accessed in the sidebar:
  - Console Redirection launches the remote console and configure the settings of the remote server. For more details on console redirection, please refer to Launching Console Redirection on 2-50.
  - Power Control displays and configures the power settings of the remote console, including the following settings.
  - Launch SOL launches the SOL (Serial Over LAN) console to manage the remote server.

#### 2.8.1 Console Redirection

This feature allows you to launch console redirection via IKVM (keyboard, video/monitor, mouse) support.

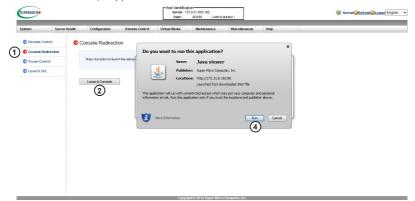

- To enter the screen shown above, click on the "Console Redirection" item in the Remote Control sidebar.
- Click Launch Console to launch the remote console via Java (for Internet Explorer). If it is blocked by the IE due to security reasons, click on the top of the menu bar and select "Download File."
- A screen will display to indicate that Java is launching. If you see a window pop up informing you that the connection or application is untrusted, trust the application and click *Continue*.
- 4. When the warning screen as shown above displays, click *Run* to launch the remote console.
- The main screen should appear as shown below. Note that your screen may not look exactly like the one below.

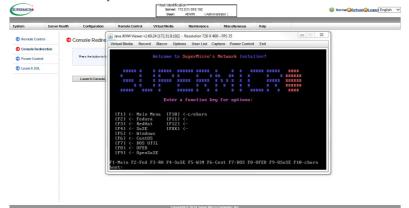

#### 2.8.1a Console Redirection - Virtual Device

This feature allows you to configure virtual device settings for your console redirection.

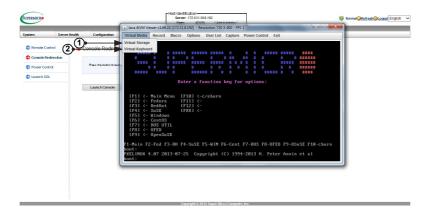

- Click Virtual Media to configure virtual device settings of a server at a remote site via Console Redirection.
- Click Virtual Storage to select a device you want to connect to the remote server as a virtual device.

You can connect Floppy, USB Flash, CD-ROM, DVD ROM or ISO images using this feature.

#### Virtual Storage

When you click the *Virtual Storage* item as described on the previous page, the following screen will appear. You are able to use up to three devices for virtual storage.

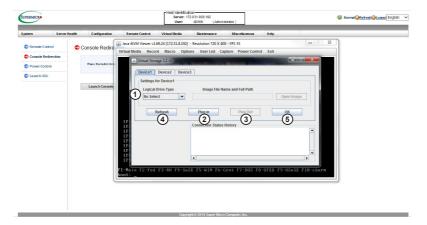

- Select the logical drive type from the dropdown menu. The options are as follows:
- Upload IMA. Select to browse for and upload an IMA file.
- ISO File. Select to browse for and upload an ISO file.
- Web ISO. Select to mount a Web ISO. The file will be mounted from the web interface. To specify the file location, set the image path on the CD-ROM Image page in the IPMI. (See page 2-85.)
- C: SATA HD. Select to mount from the local computer you are using to access the IPMI.
- 2. Click Plug in to mount the selected drive.
- 3. Click Plug out to unmount the selected drive.
- 4. Click Refresh to refresh the connection status.
- 5. Click OK to save the changes and exit the window.

## Virtual Keyboard

When you click the *Virtual Keyboard* item under the Virtual Media menu, the virtual keyboard will pop up.

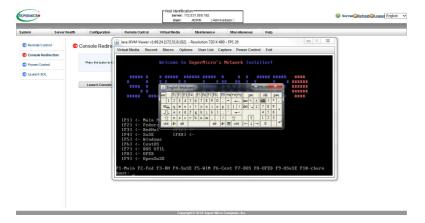

## 2.8.1b Console Redirection - Recording

This feature allows you to record media displays for your console redirection.

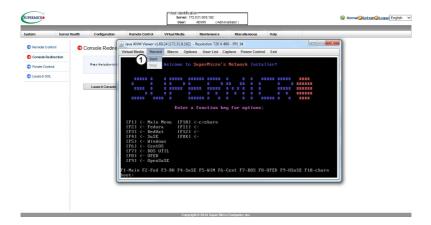

1. Click *Start* to start video recording from your remote server. Click *Stop* to stop video recording from your remote server.

#### Recording

This feature allows you to record the media displays.

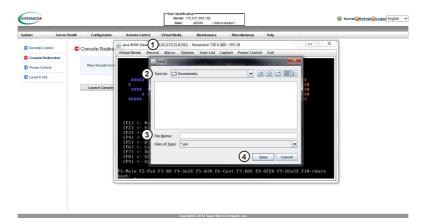

- Click Start from the Record menu (as described in the previous page) to start recording. The window shown above will pop up.
- 2. Browse for and select the location where you want to save the recording.
- 3. Enter a file name.
- 4. Click *Save* to save the settings and begin recording, or click *Cancel* to exit the window without recording. The recording process will continue until you click *Stop* under the Record menu.

## 2.8.1c Console Redirection - Macro

This feature allows you to configure Macro settings for your console redirection.

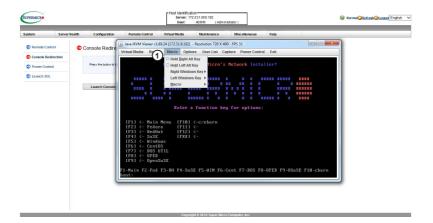

- Click Macro to configure the Macro settings for your remote server. The features include the following:
  - Hold Right Alt Key. This item performs the same function as holding down the right <Alt> key.
  - Hold Left Alt Key. This item performs the same function as holding down the left <Alt> key.
  - Right Windows Key. This item performs the same function as you pressing the right <Windows> key. Select Hold Down or Press and Release.
  - Left Windows Key. This item performs the same function as pressing the left
     <Windows> key. Select Hold Down or Press and Release.
  - Macro. Click this item to activate a pull-down submenu. The Macro submenu includes the following items as listed on the next page.

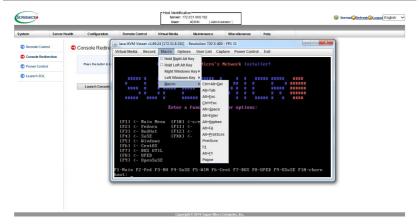

- Ctrl+Alt+Del
- Alt+Tab
- Alt+Esc
- Ctrl+Esc
- Alt+Space
- Alt+Enter
- Alt+Hyphen
- Alt+F4
- Alt+PrntScrn
- PrntScrn
- F1
- Alt+F1
- Pause

# 2.8.1d Console Redirection - Options

This feature allows you to configure *Options* settings for your console redirection.

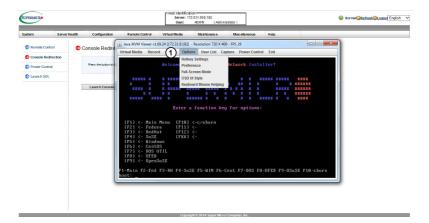

- 1. Click *Options* to activate the pull-down menu to configure options settings. The options menu allows you to configure the following settings.
  - Hotkey
  - Preference
  - Full-Screen Mode
  - OSD UI Style
  - Keyboard Mouse Hotplug

#### Options - Hotkey Settings

This feature allows you to configure hotkey settings for your console redirection.

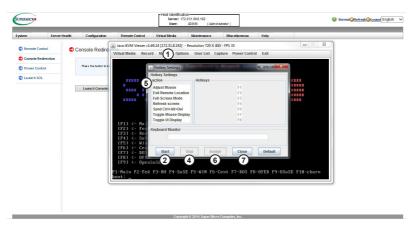

- 1. To assign a hotkey for an action, click *Hotkey Settings* under the Options menu. A *Hotkey Settings* window will pop up.
- 2. Click Start.
- 3. Enter the hotkey of your choice. It can be a single word or a combination.
- 4. Click Stop.
- 5. Select an item from the action list.
- 6. Click Assign.
- 7. Click Close to exit the window.

#### Options - Preference (Display)

This feature allows you to configure video recording settings for your remote console.

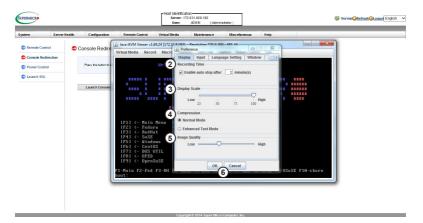

- Click Preference under the Options menu. A window will pop up. The first tab
  is Display.
- 2. The *Recording Time* section refers to video recording. (To learn more about video recording, see page 2-57.) If you want to automatically stop recording after a preset time, check the box, then input the number of minutes that should pass before the recording should automatically stop.
- Use the slider on the Display Scale to set the appropriate scale setting for your display from Low (25) to High (100).
- 4. You can change the compression options under the *Compression* section.
- You can adjust the image quality settings in accordance with varying degrees
  of network traffic. To ensure the best image quality, select *High* for heavier
  network traffic connections; select *Low* for lighter network traffic.
- Click OK to save the new setings, or click Cancel to exit the Preference window without saving.

#### Options - Preference (Input)

This feature allows you to configure input settings for your remote console.

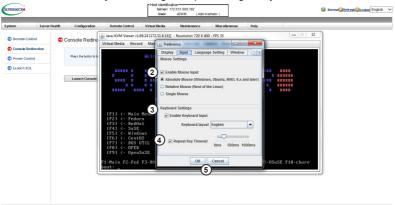

- Click Preference under the Options menu. A window will pop up. The second tab is Input.
- Check the Enable Mouse Input box to enable mouse support so that you can use the mouse as an input device. Once mouse support is enabled, you need to set a proper mouse mode for your remote console. Check the corresponding radio button from the list below.
  - · Select Absolute Mode if you have the Windows OS
  - · Select Relative Mouse for the Linux OS.
  - Single Mouse
- 3. Check the Enable Keyboard Input box to enable keyboard support so that you can use a soft keyboard as an input device. From the Keyboard layout pull-down menu, select the right language setting for your soft keyboard. The language options are the following:
  - English
  - Chinese (traditional)
  - Japanese
  - Germany
  - French
  - Spanish
  - Korean
  - Italian
  - · United Kingdom
  - Swiss
- To timeout repeated keystrokes, check the Repeat Key Timeout box, and use the slider on the scale to select the appropriate timeout settings for repeat keystrokes from 0ms to 1000ms (microseconds).
- Click Save to save the new settings or click <Cancel> to exit the Preference window without saving.

#### Options - Preference (Language Setting)

This feature allows you to configure language settings for your remote console.

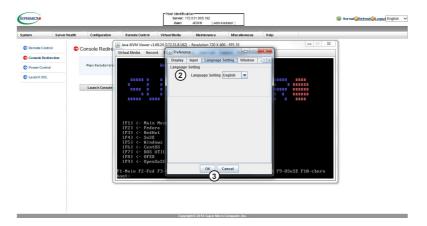

- 1. Click *Preference* under the Options menu. A window will pop up. The third tab is *Language Setting*.
- 2. From the pull-down menu, select the language you want to use for your remote console. The language options are the following:
  - English
  - Japanese
  - German
  - French
  - Spanish
  - Korean
  - Italian
- 3. Click *OK* to save the changes and exit the window, or click *Cancel* to exit without saving.

# Options - Preference (Window)

This feature allows you to configure window settings for your remote console.

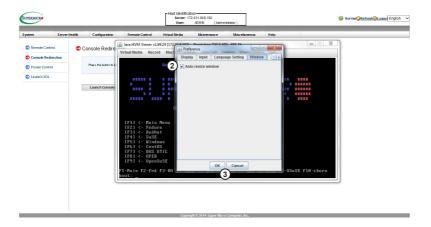

- Click Preference under the Options menu. A window will pop up. The fourth tab is Window.
- 2. Check Auto-resize window to reset the size of your display window.
- 3. Click *OK* to save the change and exit the window, or click *Cancel* to exit without saving.

#### Options - Preference (Video Stream Control)

This feature allows you to configure window settings for your remote console.

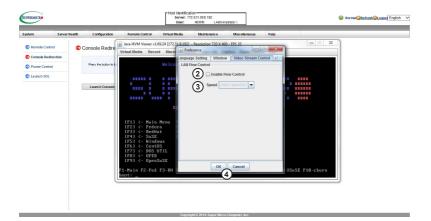

- Click Preference under the Options menu. A window will pop up. The last tab is Video Stream Control.
- Check the Enable Flow Control box to enable support for video stream control.
- 3. Select the speed from the pull-down menu. The options are as follows:
  - 256K Cable/DSL
  - T1
  - T2
- 4. Click *OK* to save the change and exit the window, or click *Cancel* to exit without saving.

### Options - Full Screen Mode

This feature allows you to configure window settings for your remote console.

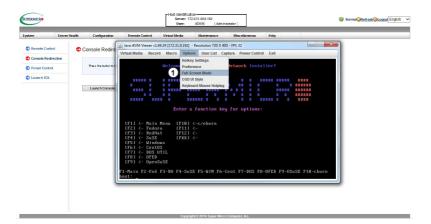

- 1. Click Full-Screen Mode under the Options menu.
- To leave the full-screen display, click Leave Full-Screen Mode under the Options menu.

#### Options - OSD UI Style

This feature allows you to configure OSD (On-Screen Display) UI (User Interface) style settings for your remote console.

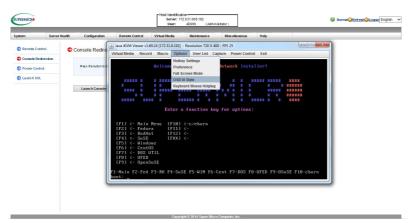

- 1. Click OSD UI Style under the Options menu. This screen provides shortcuts to the main features provided by the firmware for your console redirection.
- 2. Click an icon to activate the features listed on the next page.

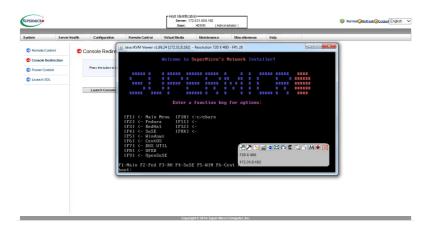

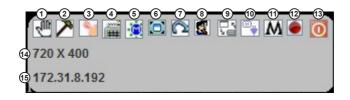

- Move OSD: Click and drag this icon to move the OSD UI pop-up screen to a new location on the display.
- Hotkey Settings: Click this icon to access the Hotkeys submenu and configure the settings. For more about hotkey settings, see page 2-62.
- Virtual Storage: Click this item to access the Virtual Media submenu and configure the settings. For more about virtual storage, see page 2-55.
- Virtual Keyboard: Click this item to access the Virtual Keyboard submenu and use your virtual (soft) keyboard. for more about the virtual keyboard, see page 2-56.
- 5. **Preference:** Click this item to access the Preferences window. For more about this window, see pages 2-63 through 2-67.
- Full-Screen Mode: Click this item to change the size of your display window to the full screen mode.
- 7. Exit: Click this item to exit from the remote console.
- Show User List: Click this item to display the user list. For more about the user list, see page 2-72.
- 9. Menubar UI Style: Click this item to change the toolbar display format.
- Keyboard Mouse Hotplug: Click this item to hotplug keyboard and mouse.
   For more about keyboard-mouse hotplug, see page 2-71.
- Macro: Click this item to enable Macro support and use Macro features. For more about Macro support, see pages 2-59 and 2-60.
- Record: Click this item to access the Video Recording submenu and to use video recording. For more about recording, see pages 2-57 and 2-58.
- 13. Set power on-off: Click this item to turn the system off.
- 14. **Resolution:** This item displays the remote console resolution in pixels.
- 15. IP Address: This item displays the IP address of the IPMI.

# Options - Keyboard Mouse Hotplug

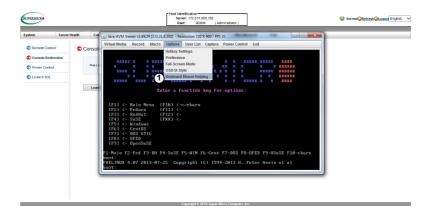

1. Click *Keyboard/Mouse Hotplug* under the Options menu to enable keyboard/ mouse hotplug support for your remote console.

#### 2.8.1e Console Redirection - User List

This feature allows you to access the user list.

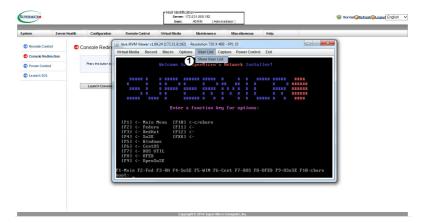

- 1. Click *Show User List* under the User List menu. A window will pop up displaying the following three columns:
  - · Session ID. This item displays the current session ID number.
  - User Name. This item displays the name of each user.
  - · IP Address. This item displays the IP address of the client server.

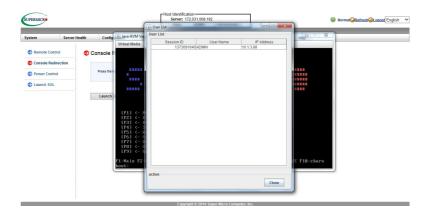

# 2.8.1f Console Redirection - Capture

This feature allows you to capture the screen displayed on your remote console.

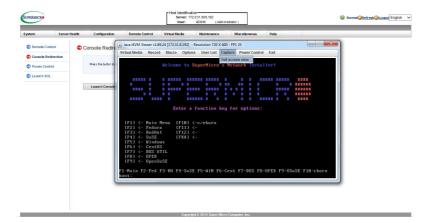

1. Click Full screen view under the Capture menu.

### 2.8.1g Console Redirection - Power Control

Under the Power Control menu, you can manage the power state of the system.

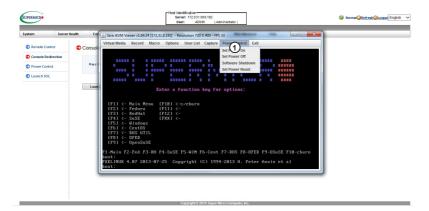

- 1. The power control features are the following:
  - · Set Power On. Allows you to turn the system on if it is off.
  - · Set Power Off. Allows you to turn the system off.
  - Software Shutdown. Allows you to perform a graceful shutdown of the system.
  - Set Power Reset. Allows you to reset the system.

### Power Control - Set Power On

The "Set Power On" option allows you to power on the system if the system is off.

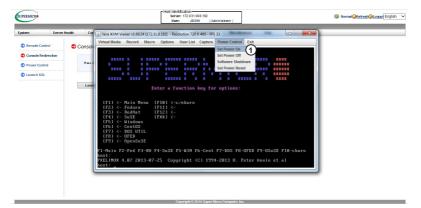

1. Click the "Set Power On" option under the Power Control menu.

### Power Control - Set Power Off

The "Set Power Off" option allows you to power off the system if the system is on.

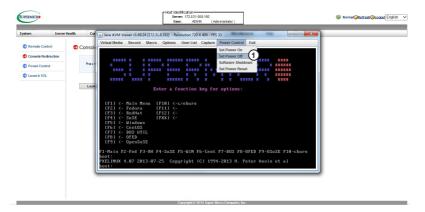

1. Click the "Set Power Off" option under the Power Control menu.

### Power Control - Software Shutdown

The "Software Shutdown" option allows you to perform a graceful shutdown of the operating system.

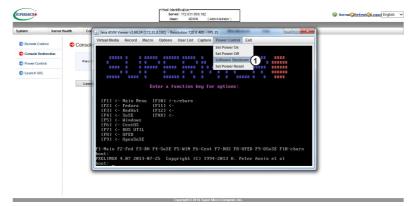

1. Click the "Software Shutdown" option under the Power Control menu.

### Power Control - Set Power Reset

The "Set Power Reset" option allows you to reset the system.

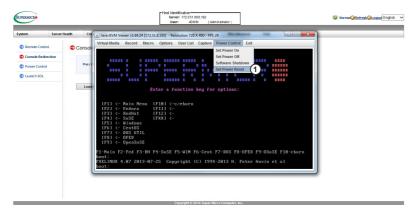

1. Click the "Set Power Reset" option under the Power Control menu.

### 2.8.1h Console Redirection - Exit

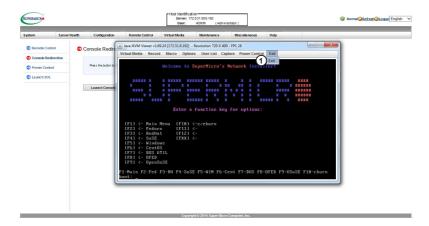

1. To exit from Console Redirection, click Exit under the Exit menu.

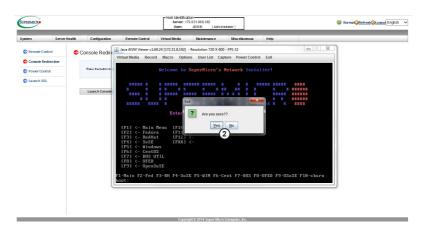

2. At the prompt that reads, "Are you sure??" click Yes to exit from the remote console. Otherwise, click No to return to the remote console.

#### 2.8.2 Power Control

This feature allows the user to check the power state and manage the system power status.

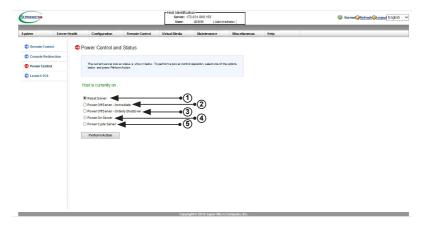

- To enter the screen shown above, click on the "Power Control" item in the Remote Control sidebar. The following options are listed:
  - Click Reset Server to reset the host server.
  - Click Power Off Server Immediate to power off the remote server immediately.
  - Click *Power Off Server Orderly Shutdown* to power off and shutdown the remote server in an orderly fashion.
  - · Click Power On Server to power on the remote server.
  - · Click Power Cycle Server to power cycle the remote server.
- 2. Click Perform Action after choosing an option to commence.

### 2.8.3 Launch SOL

This feature allows you to launch the remote console by using SOL (Serial over LAN). This feature provides serial port connections over LAN to allow the user to access a host server via console redirection. It also allows a system administrator to monitor and manage a server from a remote site.

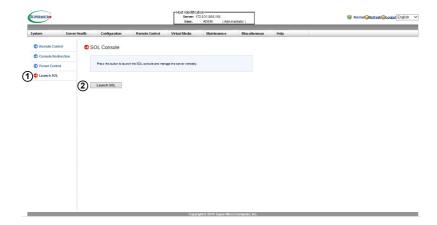

- To enter the screen shown above, click on the "Launch SOL" item in the Remote Control sidebar.
- 2. To launch SOL, click the *Launch SOL* button. A wondow will pop up as shown on the next page.

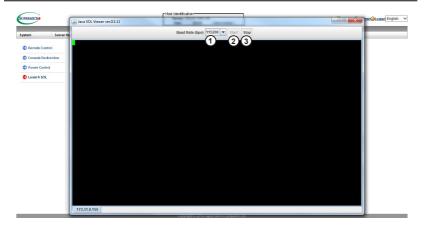

- You can select a baud rate (bps) from the pull-down menu as your SOL transfer rate. The options are listed below. Make sure that the baud rate selected here matches the baud rate set in the BIOS.
  - 9600 bps (bits per second)
  - 19200 bps
  - 38400 bps
  - 57600 bps
  - 115200 bps
- 2. Once you've selected the baud rate, press *Start* to start the session. Once you have started the session, you can input SOL commands through the command-line interface.
- 3. You can also press Stop to stop SOL connection.

#### 2.9 Virtual Media

This feature allows you to upload and share images via the BMC (Baseboard Management Controller). These images will be emulated to the host server as USB devices.

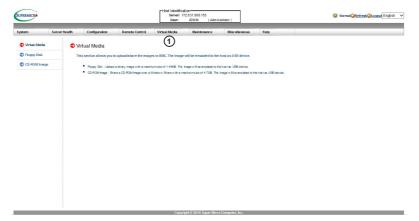

- Click the Virtual Media header on the top bar to configure virtual media settings for your remote console, including floppy disk and CD-ROM image settings. The following features can be accessed from this page:
  - · Floppy Disk, which allows you to upload floppy images to the BMC
  - CD-ROM Image, which allows you to upload CD-ROM images to the BMC

### 2.9.1 Uploading Floppy Images

This page allows you to upload floppy image files to share to the BMC. The maximum image size is 1.44 MB.

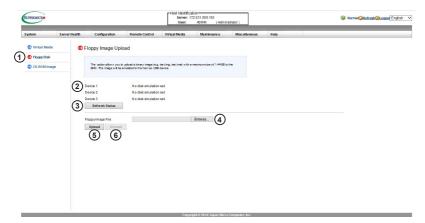

- To enter the screen shown above, click on the "Floppy Disk" item in the Virtual Media sidebar.
- A list of devices will display, which shows the status of up to three flash devices.
- 3. Click Refresh Status to refresh the status of the devices.
- Click Browse and select an image file from your computer to upload to the BMC.
- After you've selected your image file, click *Upload* to upload your image file to the server.
- 6. To unmount the floppy image from the BMC, select *Unmount*.

# 2.9.2 Uploading CD-ROM Images

This page allows you to upload CD-ROM image files to share to the BMC. Here, you can upload ISO images and configure their settings. The maximum image size is 4.7 GB.

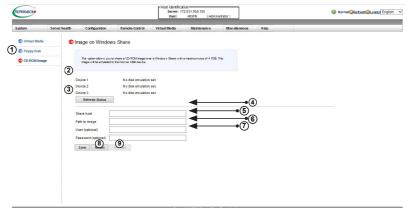

- To enter the screen shown above, click on the "CD-ROM Image" item in the Virtual Media sidebar.
- A list of devices will display, which shows the status of up to three flash devices.
- 3. Click Refresh Status to refresh the status of the devices.
- 4. Enter the IP address of the share host server.
- In the Path to image field, enter the path to the CD-ROM image file for sharing.
- In the User (optional) field, specify the users that have access to the CD-ROM image files. This item is optional.
- In the Password (optional) field, enter your user password. This item is optional.
- 8. To mount an image file, follow the steps below in sequence.
  - Click Save
  - · Click Mount.
- 9. To unmount an image file, follow the steps below in sequence.
  - Click Unmount.
  - Click Save.

#### 2.10 Maintenance

Use this menu to manage the IPMI device, including resetting and updating.

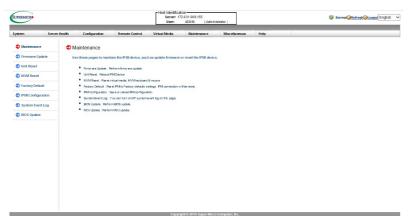

- Click the Maintenance header on the top bar. The Maintenance main screen will display as shown above. The following features can be accessed from this page:
  - Firmware Update. Click this item to update the remote server's BMC firmware.
  - · Unit Reset. Click this item to reboot the BMC (IPMI) controller.
  - KVM Reset. Click this item to reset the IKVM setting.
  - Factory Default. Click this item to restore IPMI to the factory default settings.
  - IPMI Configuration. Click this item to save IPMI configuration settings to a file or to load IPMI configuration settings from a file.
  - System Event Log. Click this item to enable or disable the system event log.
  - · BIOS Update. Click this item to update the BIOS remotely.
  - MCU Update. Click this item to update the MCU remotely.

### 2.10.1 Firmware Update

You will be able to update the IPMI firmware from this page.

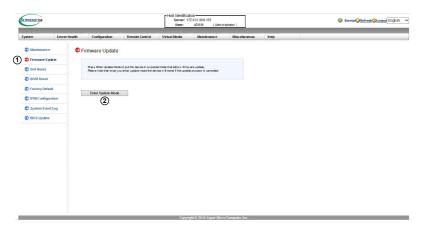

- To enter the screen shown above, click the "Firmware Update" item in the Maintenance sidebar.
- Click Enter Update Mode to enter the update mode. A message will pop up as shown in the image below.
- Warning: Once the server is in the firmware update mode, the device will be reset, and the server will reboot even if you cancel firmware updating.

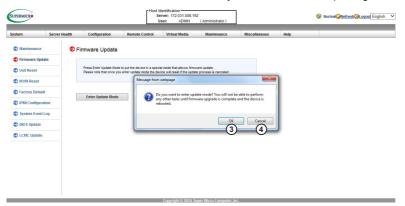

- Click OK to update your IPMI firmware. The Firmware Upload screen will display as shown below.
- 4. If you want to cancel the firmware update, click *Cancel*. Keep in mind that by this point, the server will already be reset even if you choose to cancel.

- Browse your computer for the firmware file you wish to upload. You can also select a firmware from the pull-down menu to upload.
- 6. Click *Upload Firmware* to upload the selected firmware to the host server.

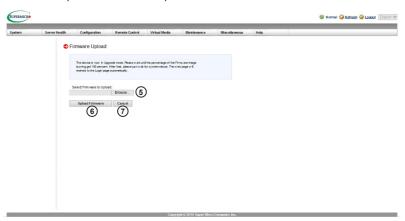

- Warning: To properly update your firmware, do not interrupt the process until the process is completed. Once it is completed, the system will automatically reboot, and you will need to login to the server again.
- If you wish to abort at this time, click Cancel. If you cancel, the screen below will appear. You may need to log in again to continue working with the IPMI.

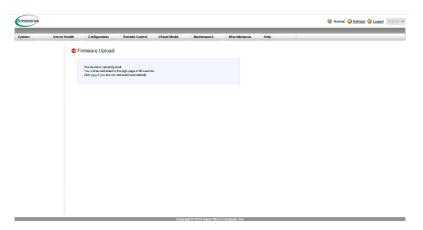

### 2.10.2 Unit Reset

Use this feature to reset the IPMI device.

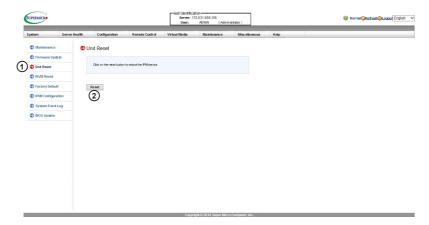

- To enter the screen shown above, click on the "Unit Reset" item in the Maintenance sidebar.
- 2. To reset the device, click the Reset button.

#### 2.10.3 IKVM Reset

This feature allows you to reset IKVM. It will reset the virtual media, IKVM keyboard, and mouse.

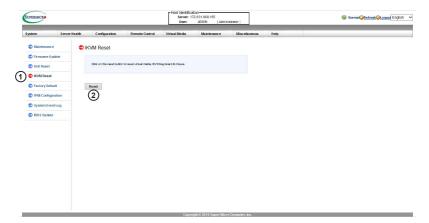

- To enter the screen shown above, click on the "IKVM Reset" item in the Maintenance sidebar.
- 2. To reset IKVM, click the Reset button.

# 2.10.4 Factory Default

This feature allows the user to restore the IPMI to factory default settings.

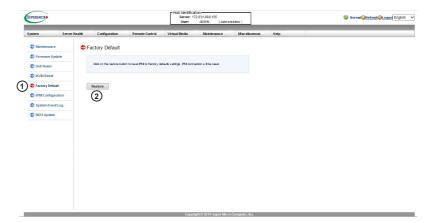

- To enter the screen shown above, click on the "Factory Default" item in the Maintenance sidebar.
- 2. To restore to factory default, click the Restore button.

# 2.10.5 IPMI Configuration

This feature allows the user to save the IPMI configuration settings in a file that can be uploaded later.

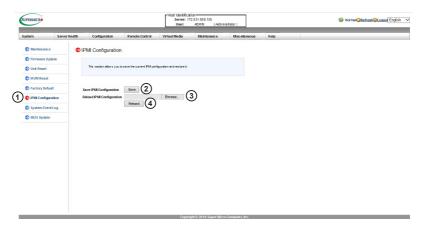

- To enter the screen shown above, click on the "IPMI Configuration" item in the Maintenance sidebar.
- Click Save to save the IPMI configuration settings. You may see a window
  pop up asking if you want to save save\_config.bin. Click Save. The file will
  be saved into your computer in your Downloads folder or in a folder of your
  choice.
- To upload an IPMI configuration file that was previously saved, click Browse and select the file in your computer.
- 4. Click Reload to reload the new configuration file.

# 2.10.6 System Event Log

This feature allows you to enable and view the system event log.

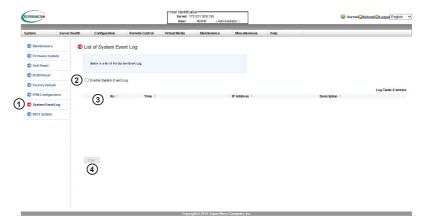

- To enter the screen shown above, click on the "System Event Log" item in the Maintenance sidebar.
- Check the Enable System Event Log box to enable the system event log. A
  window will pop up, reading, "The requested configuration has been successfully set." Click OK.
- You will be able to view system events recorded in the log. Click the arrows next to each header to rearrange the events.
- 4. To clear the system event log, click Clear.

### 2.10.7 BIOS Upload

You will be able to update the BIOS image from this page. You will need to purchase a license key to continue. Use the Supermicro part number SFT-OOB-LIC.

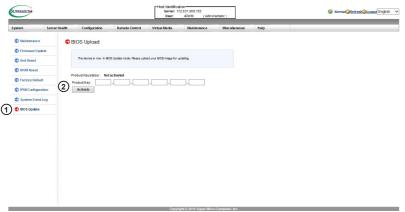

- To enter the screen shown above, click on the "BIOS Update" item in the Maintenance sidebar.
- Enter your license key in the fields and click Activate. If the license key has been accepted, you will be able to upload the BIOS image from your computer.

## 2.10.8 LCMC Update

The LCMC (Lite Chassis Management Controller) is used in multi-node systems to access and manage all nodes singly and remotely rather than having to log in to access each individual node, as well as provide each node access to other nodes' statuses. If your system includes the LCMC feature, which is used in multi-node systems, you will be given the option to update the LCMC firmware from this page.

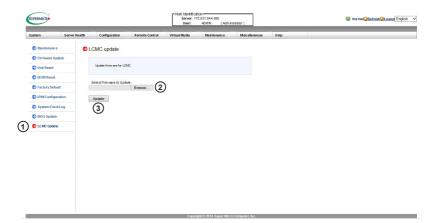

- To enter the screen shown above, click on the "LCMC Update" item in the Maintenance sidebar. Note that your system may or may not have this feature.
- 2. Click Browse to select an LCMC file from your computer to upload.
- 3. Click Update to update the LCMC.

### 2.11 Miscellaneous

This feature allows the user to perform various network activities including POST (Power-On-Self Test) code query and turning on/off UID control.

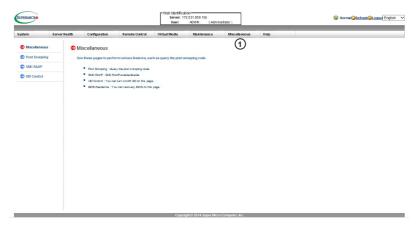

- Click the Miscellaneous header on the top bar. The screen shown above will apear. You will be able to access the following features from this page:
  - POST Snooping
  - SMC RAKP
  - UID Control

## 2.11.1 POST Snooping

POST snooping allows you to view the current BIOS POST (Power-On Self-Test) code.

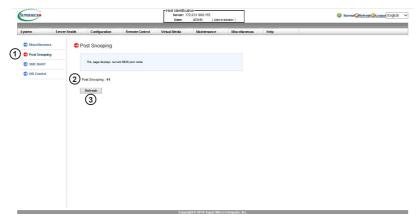

- To access the screen shown above, click on the "Post Snooping" item in the Miscellaneous sidebar.
- 2. The POST code will display on the page.
- 3. Click Refresh to query the POST Snooping code for BIOS LPC Port80.

### **2.11.2 SMC RAKP**

This page allows you the option of enabling or disabling the RAKP (Remote Authenticated Key exchange Protocol). By default, the RAKP is off.

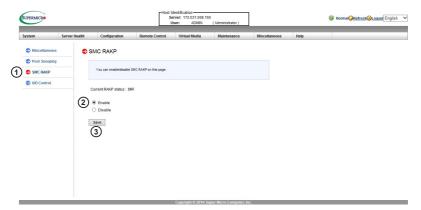

- To enter the screen shown above, click on the "SMC RAKP" item in the Miscellaneous sidebar.
- To enable the RAKP, click the Enable radio button. Alternatively, click Disable to disable the RAKP.
- 3. Click Save to save the new setting.

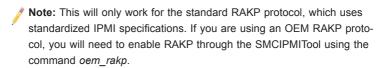

### 2.11.3 UID Control

This feature allows the user to turn on or turn off the UID (Unit Identification) LED. When you turn on the UID, the blue UID LED at the front of the system or node chassis will light up.

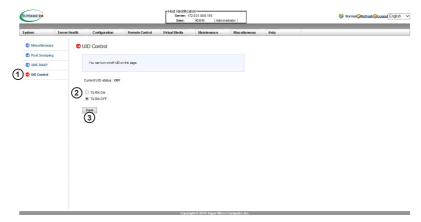

- To enter the screen shown above, click on the "UID Control" item in the Miscellaneous sidebar.
- Click the TURN ON radio button to turn on UID control. Alternatively, click the TURN OFF radio button to turn off UID control.
- 3. Click Save to save the new setting.

# Notes

# **Chapter 3**

# **Frequently Asked Questions**

### 3.1 Frequently Asked Questions

#### Q1. How do I flash the IPMI firmware?

#### Answer:

#### Method #1

- Click the <Maintenance> button. Browse the files available and select the correct file to flash the firmware.
- 2. Click the <Update Firmware> button to proceed with firmware flashing.

#### Method #2

- You can flash the IPMI firmware using flash tools located at ftp://ftp.supermicro. com/utility/IPMI FW flash tools/.
- For the latest IPMI Firmware, please refer to http://www.supermicro.com/ support/bios/firmware0/aspx.

# Q2. If I am using a firewall for my network connections, which ports should I open so that I can access my IPMI connection?

**Answer:** In order to access your IPMI connection behind a firewall, please open the following ports:

HTTP: 80 (TCP)

HTTPS: 443 (TCP)
IPMI: 623 (UDP)

Remote console: 5900 (TCP)

Virtual media: 623 (TCP)

SMASH: 22 (TCP) WS-MAN: 8889 (TCP)

Q3. When I update IPMI firmware through web, I got a file download pop-up,

### but the firmware was not updated. Why?

**Answer:** This may be caused by your antivirus software. Disable your antivirus software temporarily and update your firmware.

# Q4. My system seems to function properly; however, the IPMI event log indicates that my voltage and temperatures are beyond the limits. Why?

**Answer:** This is not a normal condition. Make sure that there is no other device accessing the I<sup>2</sup>C bus. If another device accesses the I<sup>2</sup>C bus frequently, that might cause a collision with the BMC when more than one device tries to access the I<sup>2</sup>C bus simultaneously. When you see this error, please uninstall Im sensors in the Linux.

# Appendix A

### Flash Tools

#### A.1 Overview

This chapter provides instructions on how to use the Aten Flash Tools. The Aten Flash Tools utility supports firmware updates and firmware dumping.

#### 1. Firmware Updates

The Aten Flash Tools utility provides a complete solution for firmware updates. The user can flash the firmware using DOS, Windows, or Linux. In addition, Windows and Linux allow the user to update the firmware via LAN or KCS.

#### 2. Firmware Dumping

In addition to firmware updating, Aten Flash Tools also support firmware dumping from the BMC (Baseboard Management Controller). You can use this feature to back up the firmware by dumping the current version of the firmware to an archive folder before updating to a new version. It will also allow you to flash other BMCs in the factory for mass production. Firmware dumping is supported by DOS, Windows, and Linux.

Section A.3 covers X9 Aten flash tools. Section A.4 covers X10 Aten flash tools.

### A.2 Reference

Aten Flash Tools Utility was built in reference to the <u>IPMI - Intelligent Platform Management Interface Specification Second Generation v2.0, Document Revision 1.0,</u> February 12, 2004, by Intel, Hewlett-Packard, NEC, and Dell.

# A.3.1 Using X9 Aten Flash Tools in the DOS Environment

To use the Aten Flash Tools in DOS, follow the steps below:

- 1. Enter dupdate.exe and press <Enter>.
- The information about the utility will be displayed. Follow the instructions given on the screen to configure the settings as shown in Figure 1.

```
- ATEM Technology, Inc.

- FUNCTION : IPHI FIRMMARE UPDATE UTILITY

- URISION : 1.15

- BUILD DATE : Jan 06 2010

- USAGE : (1)Update FIRMMARE : dUpdate.exe - f filename.bin [OPTION]

- (2)Dump FIRMMARE : dUpdate.exe d filename

- OPTION

- Treserve Configuration(default is Preserve)

- n:No Preserve, reset to factory default settings

- y:Preserve, keep all of the settings
```

Figure 1: IPMI Firmware Updates Utility in DOS - Main Screen

The main screen of the IPMI Update Utility for DOS (above) displays the version and the built date of the utility currently used in the system. The DOS version of the Flash Tools utility allows the user to update or dump the firmware via the KCS channels.

### Firmware Updating via KCS Channels

To update your firmware via KCS, type <dUpdate.exe –f [filename.bin] -r y>. After entering this command, a screen will display as shown in Figure 2.

- 1. **-f:** Type -f to enter the file name of the firmware that you want to update.
- -r: Type -r to preserve the configuration settings you've chosen. This feature is optional.
- y/n: Type y to keep all settings after the firmware is updated; otherwise, type n to reset all settings to factory default.

```
C:\GET>dupdate.exe -f hermon~1.bin -r y_
C:\GET>dupdate.exe -f hermon~1.bin
```

Figure 2: Examples of Firmware Updates with or without the "Preserved"

Command

After you've entered the commands above, Aten Flash Tools will start to update the firmware. There are two phases in firmware updating.

 Phase 1 is to transfer the FW image file to the BMC. In this phase, Flash Tools will transfer three parts to the BMC as shown in Figures 3, 4, and 5.

Figure 4: Transferring (Part 1)

```
If the FW update fails,PLEASE TRY AGAIN update part 2, the size is 0x240000 bytes Transfer data .....82K bytes 4x_
```

Figure 5: Transferring (Part 2)

Phase 2 is to flash the new firmware. The progress of the firmware update
will be displayed as shown in Figure 6. The BMC will reboot after the firmware is completely updated. Please wait for the BMC to complete system
reboot (Figure 7).

```
If the FW update fails, PLEASE TRY AGAIN
update part 2, the size is 0x240000 bytes
Transfer data .......2304K bytes 100x
Programming Flash
Please wait....If the FW update fails. PLEASE WAIT 5 MINS AND REMOVE THE AC...
Update progress: 2 x
```

Figure 6: Progress of Firmware Update

Figure 7: Updates Completed

### **Dumping Firmware from the BMC via KCS channels**

The user can dump the firmware by typing *dupdate.exe* –*d* [filename]. The utility will dump the firmware into the file that the user has assigned in the previous command. In the example given in Figure 8, the utility will dump the firmware to dump\_img.

```
C:\GET>dupdate.exe -d dump_img_
```

Figure 8: Example of Firmware Dumping via KCS

There are two phases in firmware dumping.

- During Phase 1, the utility is waiting for the BMC to prepare the firmware for dumping. As soon as preparation is complete, the utility will enter Phase 2.
- 2. In Phase 2, the utility gets the firmware from the BMC. The user can see the progress on the screen as shown in Figure 10.

Figure 9: Phase 1, Flash Tools Waiting for the BMC to Prepare Data

Figure 10: Phase 2, Flash Tools Dumping the Firmware

### A.3.2 Windows/Linux Version of X9 Flash Tools

In addition to DOS, Aten's Flash Tools utility supports the Windows and Linux platforms.

The Windows/Linux version of the Flash Tools utility provides the same features supported by the DOS version. In addition, it also allows the user to update the firmware via LAN connections.

The main screen of the Windows/Linux version displays information about the firmware and the instructions on how to use the utility as shown in Figure 11.

```
ATEN Technology, Inc
FUNCTION : IPMI FIRMWARE UPDATE UTILITY
UERSION : 1.15
BUILD DATE : Jan 8 2010
HSAGE
             (1)Update FIRMWARE : wUpdate.exe -f filename.bin [OPTION]
             (2)Dump FIRMWARE : wUpdate.exe -d filename
OPTION
   -i the IPMI channel, currently, kcs and lan are supported
LAN channel specific arguments
h remote DMC address and RMCP: port, (default port is 623)
  -u IPMI user name
  -p IPMI password correlated to IPMI user name
   -r Preserve Configuration (default is Preserve)
n:No Preserve, reset to factory default settings
     y:Preserve, keep all of the settings
  we like to upgrade firmware through KCS channel
  wUpdate.exe -f fw.bin -i kcs -r y
  we like to upgrade firmware through LAN channel with
     BMC IP address 10.11.12.13 port 623
     IPMI username is alice
     Password for alice is secret
     Preserve Configuration
  wUpdate.exe -f fw.bin -i lan -h 10.11.12.13 623 -u alice -p secret -r y +
```

Figure 11 Main Screen of Flash Tools (in the Windows/Linux Version)

In the Windows/Linux version of the Flash Tools utility, there are seven parameters:

- 1. **-f:** Type -f to enter the filename of the firmware that you want to update.
- -i: -i indicates the IPMI channel. Currently, KCS and LAN connections are supported. <u>If a LAN connection is used, the user needs to enter the following five parameters.</u>

- -h: Type -h to enter the addresses of the remote BMC and the RMCP+ port.
   The default port is 623.
- 4. **-u**: Type -u to enter the IPMI username.
- 5. -p: Type -p to enter the password for the IPMI user.
- -r: Type -r to preserve the configuration settings you've entered. This feature is optional. (default: preserve configuration)
- -y: Type -y for the BMC to keep all settings after updating the firmware; otherwise, the BMC will reset the settings to factory default.

To connect the IPMI via KCS, type wUpdate.exe/lUpdate -f [filename.bin] -l kcs -r y as shown in Figure 12.

```
D:\>wUpdate.exe -f HERMONEUB_all.bin -i kcs -r y
D:\>wUpdate.exe -f HERMONEUB_all.bin -i kcs
```

Figure 12: Example of KCS FW Updates with/without Preserving Configuration

```
D:\>wUpdate.exe -f HERMONEUB_all.bin -i lan 192.168.46.65 -u alice -p secret
D:\>wUpdate.exe -f HERMONEUB_all.bin -i lan -h 192.168.46.65 623 -u alice -p secret -r y
```

Figure 13: Example of LAN\_FW\_Updates with/without Preserving Configuration and RMCP+ Port

To connect the IPMI via LAN, type wUpdate.exe -f [filename.bin] -i lan -h 192.168.46.65 623 -u alice -p secret -r y as shown in Figure 13.

For other settings, please refer to their counterparts in the DOS version for configuration instructions.

# A.4 Using X10 Aten Flash Tools

This section provides instructions on how to use the X10 Aten flash tools in the DOS, Windows, and Linux environments. Except where noted, these instructions may apply to all three.

- Enter one of the following utilities and press <Enter>. (From here on out, we will refer to A[x]Update.exe. Replace that name with the name of the appropriate utility.)
  - · AlUpdate.exe for Linux
  - AdUpdate.exe for DOS
  - AwUpdate.exe for Windows
- The information about the utility will be displayed, as shown in Figure 1. Follow the instructions given on the screen to configure the settings.

Figure 1: X10 IPMI Firmware Update Utility

### Firmware Updating via KCS Channels

To update your firmware via KCS, type A[x]Update.exe - f [filename.bin] -r y. After entering this command, a screen will display as shown in Figure 2. Make sure that the binary file and the update utility are in the same folder.

- 1. **-f:** Type -f to enter the file name of the firmware that you want to update.
- 2. **-r:** Type -*r* to preserve the configuration settings you've chosen. This feature is optional.
- y/n: Type y for the BMC to keep all settings after the firmware is updated; otherwise, type n to reset all settings to factory default.

After you've entered the commands above, Aten Flash Tools will start to update the firmware. There are two phases in firmware updating.

```
C:\SMT_X10_169\windows>AwUpdate.exe -f SMT_X10_169.bin
C:\SMT_X10_169\windows>AwUpdate.exe -f SMT_X10_169.bin -r y
```

Figure 2: Examples of Firmware Updates with/without the Command to Preserve

 Phase 1 is to transfer the FW image file to the BMC. In this phase, Flash Tools will transfer three parts to the BMC as shown in Figures 3, 4, and 5.

```
If the FW update fails, PLEASE TRY AGAIN
update part 0, the size is 0x6f0000 bytes
Transfer data ......164K bytes 3x
```

Figure 3: Transferring (Part 0)

Figure 4: Transferring (Part 1)

```
If the FW update fails,PLEASE TRY AGAIN update part 2, the size is 0x240000 bytes
Transfer data .....82K bytes 4x_
```

Figure 5: Transferring (Part 2)

 Phase 2 is to flash the new firmware. The progress of the firmware update will be displayed as shown in Figure 6. The BMC will reboot after the firmware is completely updated. Please wait for the BMC to complete system reboot (Figure 7).

```
If the FW update fails, PLEASE TRY AGAIN
update part 2, the size is 0x240000 bytes
Transfer data .......2304K bytes 100x
Programming Flash
Please wait....If the FW update fails. PLEASE WAIT 5 MINS AND REMOVE THE AC...
Update progress: 2 x
```

Figure 6: Progress of Firmware Update

Figure 7: Updates Completed

# Dumping Firmware from the BMC via KCS channels

The user can dump the firmware by typing A[x]update.exe -d [filename]. Flash Tools will dump the firmware into the file that the user has assigned in the previous command. In the example given in Figure 8, Flash Tools will dump the firmware to dump img.

```
C:\SMT_X10_169\windows>AwUpdate.exe -d dump_img
```

Figure 8: Example of Firmware Dumping via KCS

There are two phases in firmware dumping.

- During Phase 1, the Flash Tools utility is waiting for the BMC to prepare the firmware for dumping. As soon as preparation is complete, the Flash Tools utility will enter Phase 2.
- In Phase 2, the Flash Tools utility gets the firmware from the BMC. The user can see the progress on the screen.

### **Manage Configuration**

To manage the configuration, type -c.

- 1. **-d:** Type *-d* to back up a configuration into a binary file.
- 2. **-f:** Type -f to restore a configuration from a saved binary file.

# Updating the Firmware via LAN (Windows/Linux Only)

The Windows/Linux versions of the Aten flash tools utility also allows the user to update the firmware via LAN.

In the Windows/Linux version of the Flash Tools utility, there are seven parameters:

- 1. **-f:** Type -*f* to enter the filename of the firmware that you want to update.
- -i: -i indicates the IPMI channel. Currently, KCS and LAN connections are supported. <u>If a LAN connection is used, the user needs to enter the following</u> five parameters.
- -h: Type -h to enter the addresses of the remote BMC and the RMCP+ port.
  The default port is 623.
- 4. **-u:** Type -u to enter the IPMI username.
- 5. **-p:** Type -p to enter the password for the IPMI user.
- -r: Type -r to preserve the configuration settings you've entered. This feature is optional. (default: preserve configuration)
- y/n: Type y for the BMC to keep all settings after updating the firmware; otherwise, type n to reset the settings to factory default.

To connect the IPMI via KCS, type A[x]Update.exe –f [filename.bin] –I kcs –r y as shown in Figure 9.

To connect the IPMI via LAN, type A[x]Update.exe -f [filename.bin] -i lan -h 192.168.46.65 623 -u alice -p secret -r y as shown in Figure 10.

```
C:\SMT_X10_169\windows>AwUpdate.exe -f SMT_X10_169.bin -i kcs
C:\SMT_X10_169\windows>AwUpdate.exe -f SMT_X10_169.bin -i kcs -r y
```

Figure 9: Example of KCS FW Updates with/without Preserving Configuration

```
C:\SMT_X10_169\windows>AwUpdate.exe -f SMT_X10_169.bin -i lan -h 192.168.46.65.6
23 -u alice -p secret
C:\SMT_X10_169\windows>AwUpdate.exe -f SMT_X10_169.bin -i lan -h 192.168.46.65.6
23 -u alice -p secret -r y
```

Figure 10: Example of LAN\_FW\_Updates with/without Preserving Configuration and RMCP+ Port

# Notes

# Appendix B

### Introduction to SMASH

### **B.1** Overview

The SMASH (System Management Architecture for Server Hardware) platform, developed by Distributed Management Task Force, Inc. (DMTF), delivers a host of architecture-based, industry-standard protocols that allows IT professionals to simplify the task of managing multiple network systems in a data center. SMASH offers a simple, intuitive solution to manage heterogeneous servers in a web environment regardless of their differences in hardware, software, OS, or network configuration. SMASH provides the end-user and the ISV community with interoperable management technology for multi-vendor server platforms.

#### How SMASH works

SMASH simplifies typical SMASH scripts by reducing commands to simple verbs. Although designed to manage multi-servers as a whole, SMASH can address individual components in a specific machine by using the SSH command-line protocol. Even when multiple processors, add-on cards, logical devices, and cooling systems are installed in a server, SMASH can be directed at a particular component in the server. A manager can use a text console to access, monitor, and manage all servers that are connected to the same SSL connection. SMASH can be programmed to periodically check all sensors in all machines or monitor a particular component in a specific server at any time. By adjusting the scope of tasks and the schedules of monitoring, SMASH allows the IT professionals to effectively manage multi-system clusters, minimize power consumption, and achieve system management efficiency.

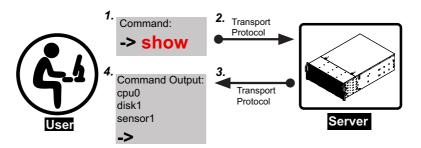

Figure 1 SMASH-CLP User Interface

### **SMASH Compliance Information**

SMASH documented in this user's guide is developed in reference to and in compliance with the SMASH Initiative Standards based on the following DMTF documents.

- System Management Architecture for Server Hardware (SMASH) Command Line Protocol (CLP) Architecture White Paper (DSP 2001)
- SM CLP Specification (DSP 0214)
- SM ME Addressing Specifications (DSP 0215)
- SM SLP to CIM Common Mapping Specification (DSP 0216)
- Common Information Model (CIM) Infrastructure Specification (DSP0004)
- The Secure Shell (SSH) Protocol Architecture (RFC4251)
- The Secure Shell (SSH) Connection Protocol (RFC4254)

## B.2 An Important Note to the User

The information included in this user's guide provides a general guideline on how to use the SMASH protocol for your system management. Instructions given in this document may or may not be applicable to your system; it depends on the configuration of the system or the environment it operates in.

### **B.3 Using SMASH**

This section provides a general guideline on how to use SMASH for your system management in a web-based environment. Refer to the SMASH script provided below to curtail a server management protocol for your systems.

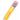

**Note:** The instructions listed below are applicable to both Windows and Linux systems. We use the Windows platform as our default setting.

# **B.4** Initiating the SMASH Protocol

There are two ways of initiating the SMASH protocol.

### To Initiate SMASH Automatically

You can initiate SMASH automatically by connecting the BMC (Baseboard Management Controller) via the Secure Shell protocol (SSH) from a client machine.

#### To connect from a Linux machine

- 1. Use ssh<BMC ip address>.
- 2. Enter the password.

#### To connect from other machines

- 1. Use a terminal emulator application such as Putty.
- 2. Enter the BMC IP address in the terminal emulator application.
- 3. Choose ssh as the connection type
- 4. Enter the password at the prompt.
- 5. At the prompt #, enter  $\langle SMASH \rangle$  to invoke the SMASH prompt  $-\rangle$
- 6. If you have successfully logged in, the SMASH prompt will display.

### B.5 SMASH-CLP Main Screen

After you've successfully logged into the SSL network, the SMASH Command Line Protocol main screen will display as shown below.

```
### 172.31.1.73 - PuTIY

login as: ADMIN
ADMING172.31.1.73's password:
Auth User/Pass with PS...pass.

ATEN SHASH-CLF System Management Shell, version 1.00
Copyright (c) 2008-2009 by ATEN International CO., Ltd.
All Rights Reserved

->
```

Figure 2 SMASH-CLP Main Screen

## **B.6** Using SMASH for System Management

After you've familiarized yourself with the SMASH commands, you should be able to use these commands to manage your system. To properly manage your network system, be sure to follow the instructions below.

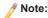

Make sure that the format of all your commands are compliant with the DMTF specification, which is <*Verb>* [<*option>*] [<*target>*] [<*properties>*], where:

- A Verb means a command.
- An Option works according to the definition of a command given in Section
   7: Definitions of Command Verbs.
- A Target is a managed device which is also referred to in the diagram of Target Addressing as shown in Figure 2.1.
- Properties are the specific attributes that you want to assign to a target machine or to get from a target machine.

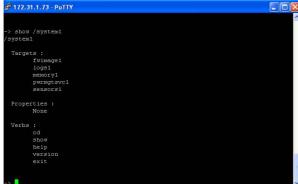

Figure 3 Using SMASH for System Management

### **B.7** Definitions of Command Verbs

Based on the DSP specifications, each target supports its own set of verbs. These verbs allow the user to issue commands to a target system to perform certain tasks. For example, the verbs supported by the *admin* target group include cd, help, load, dump, create, delete, exit, version, show, etc.

#### cd

The command verb *cd* is used to navigate to a specific target address using the SSL protocol. For example, issuing the command *cd/admin1* will direct you to the target *admin* (AdminDomain).

#### show

The command verb *show* is used to display the properties and contents of a target, a group of targets, or a subgroup of the target(s). Properties, contents, supported operations related to the target, the group of targets, or their sub-targets will be displayed.

#### exit

The command verb *exit* is used when you want to exit from a SMASH session or close a session.

#### help

The command verb *help* is used when you want to get helpful hints or information on a context-specific item. This command has the same function as the *help option* listed for the target group.

#### Version

Use the command verb *version* to display the CLP version used in a specific machine.

#### set

Use the command verb *set* to assign a set of values to the properties of a target machine.

#### start

The command verb *start* is used to turn on the power control, start a process, or change an operating state from a lower level to a higher level in a system.

#### stop

The command verb *stop* is used to turn off the power, stop a process, or change an operating state from a higher level to a lower level.

#### reset

The command verb *reset* is used to enable or disable the power control of the machine processes.

#### delete

The command verb *delete* is used to delete an entry or a value previously entered. It can only be used in a specific target as defined according to the SAMSHCLP Standards.

#### load

The command verb *load* is used to move a binary image file from a URI source to the MAP. This command will achieve different results depending on the setting of a target system and how the verb *load* is defined in the DSP specification used in the system.

#### dump

The command verb *dump* is used to move a binary image file from the MAP to a URI source. This command will achieve different results depending on the setting of a target system and how the verb *dump* is defined in the DSP specification implemented in the system.

#### create

The command verb *create* is used to create a new address entry or a new item in the MAP. It can only be used in a specific target as defined in the SMASH profile or in the MAP specifications.

### **B.8 SMASH Commands**

The following table provides the definitions and the descriptions of SMASH commands. The most useful commands are *show* and *help*, which provide the user with useful information on how to navigate through the SSL network connection.

| Option<br>Name                                                                                                    | Short<br>Form | Definition                                                                                                    | Notes                                                                                                    |  |  |
|----------------------------------------------------------------------------------------------------|---------------|----------------------------------------------------------------------------------------------------|----------------------------------------------------------------------------------------------------|--|--|
| -all                                                                                                    | -a            | Instructs a command verb to perform all tasks possible                                                                                           | None                                                                                                    |  |  |
| -destination <uri></uri>                                                                                                    | None          | Indicates the final location of an image or selected data                                                                                        | URI or SM instance address                                                                                   |  |  |
| -display                                                                                                    | -d            | Selects data that the user wishes to display                                                                                                    | This can generate multiple query results                                                                     |  |  |
| -examine                                                                                                    | -x            | Instructs the Command Processor to examine a command for syntax or semantic errors without executing it                                          | None                                                                                                    |  |  |
| -force                                                                                                    | -f            | Instructs the verb to ignore any warnings triggered by default and to go ahead and execute the command instead                                   | None                                                                                                    |  |  |
| -help                                                                                                    | -h            | Displays all information and documentation regarding the command verb                                                                            | None                                                                                                    |  |  |
| -keep <m[.s]< td=""><td>-k</td><td>Sets a time period to hold and keep<br/>the Job ID and the status of a com-<br/>mand</td><td>The amount of time set to hold a command Job ID or its status can differ.</td></m[.s]<> | -k            | Sets a time period to hold and keep<br>the Job ID and the status of a com-<br>mand                                                               | The amount of time set to hold a command Job ID or its status can differ.                                    |  |  |
| -level <n></n>                                                                                                    | -1            | Instructs the Command Processor to execute the command for the current target and for all target machines within the level specified by the user | Levels should be<br>expressed in a natural<br>number or "all"                                                |  |  |
| -Output <args></args>                                                                                                    | -0            | Controls the format and the content of a command output. This only supports "format=clpxml" and "format=keyword"                                 | Many variables or factors<br>can affect the outcome of<br>format, language, level of<br>detail of the output |  |  |
| -Source <uri></uri>                                                                                                    | None          | Indicates the location of a source image or target                                                                                               | URI or SM Instance<br>Address                                                                                |  |  |
| -Version                                                                                                    | -V            | Displays the version of the command verb                                                                                                    | None                                                                                                    |  |  |
| -Wait                                                                                                    | -W            | Instructs the Command Processor to hold the command response or query result until all spawned jobs are completed.                               | None                                                                                                    |  |  |

**Table 1 SMASH Commands** 

# **B.9 Standard Command Options**

The following table lists the standard command options.

| CLP         |    | CLP Verbs |        |      |      |      |      |       |     |      |       |      |         |
|-------------|----|-----------|--------|------|------|------|------|-------|-----|------|-------|------|---------|
| Option      | СО | Create    | delete | dwnp | exit | help | load | reset | set | show | start | Stop | version |
| all         |    |           |        |      |      |      |      |       |     | х    |       |      |         |
| destination |    |           |        | x    |      |      |      |       |     |      |       |      |         |
| display     |    |           |        |      |      |      |      |       |     | x    |       |      |         |
| examine     | x  | x         | x      | x    | x    | x    | x    | x     | x   | x    | x     | x    | x       |
| force       |    |           | x      | x    |      |      | x    | x     | x   | x    | x     | x    |         |
| help        | x  | x         | x      | x    | x    | x    | x    | x     | x   | x    | x     | x    | x       |
| keep        |    |           |        |      |      |      |      |       |     |      |       |      |         |
| level       |    |           |        |      |      |      |      |       |     | x    |       |      |         |
| Output      | x  | x         | x      | x    | x    | x    | x    | x     | x   | x    | x     | x    | x       |
| Source      |    |           |        |      |      |      | x    |       |     |      |       |      |         |
| Version     | х  | х         | x      | x    | x    | х    | x    | x     | x   | x    | х     | х    | x       |
| Wait        |    |           |        |      |      |      |      |       |     |      |       |      |         |

**Table 2 Standard Command Options** 

### **B.10 Target Addressing**

To simplify the process of SMASH command execution, a file system called Target Addressing was created as shown in the diagram below.

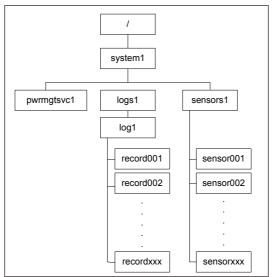

Figure 4 Target Addressing Diagram

### Terms Used in the Target Addressing Diagram

This section provides the descriptions of the terms used in the Target Addressing Diagram above.

- "/" indicates the root of the system.
- "/system1" includes all major Targets.
- "/system1/logs1/log1" includes all sensor event logs.
- "/system1/sensors1" contains the readings and information of all sensors.
- "/system1/pwrmgtsvc1" is used for chassis control.
- "show../logs1" allows you to issue SMASH commands for the system to perform the tasks of your choice. For example:
  - Issuing the command "show/system1/logs1" while you are in "show../ logs1" will allow you to set the Absolute or Relative target path.

# Notes

# Appendix C

### **RADIUS Setup Guidelines**

This chapter provides the RADIUS setup guidelines for IPMI firmware.

Start VM with RHEL4.7.VMX and boot into the OS.

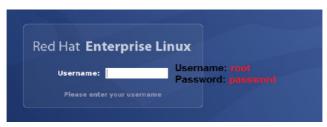

Check the IP address of the RADIUS server.

```
[root@server postfix]# ifconfig
          Link encap:Ethernet HWaddr 00:0C:29:D6:5E:27
inet addr:192.168.10.154 Bcast:192.168.10.255 Mask:255.255.255.0
          inet6 addr: fe80::20c:29ff:fed6:5e27/64 Scope:Link
          UP BROADCAST RUNNING MULTICAST MTU:1500 Metric:1
          RX packets:61045 errors:0 dropped:0 overruns:0 frame:0
          TX packets:1708 errors:0 dropped:0 overruns:0 carrier:0
          collisions:0 txqueuelen:1000
          RX bytes:5596983 (5.3 MiB) TX bytes:151803 (148.2 KiB)
          Interrupt:193 Base address:0x2024
          Link encap:Local Loopback
          inet addr:127.0.0.1 Wask:255.0.0.0
          inet6 addr: ::1/128 Scope:Host
UP LOOPBACK RUNNING MTU:16436 Metric:1
          RX packets:2556 errors:0 dropped:0 overruns:0 frame:0
          TX packets:2556 errors:0 dropped:0 overruns:0 carrier:0
          collisions:0 txqueuelen:0
          RX bytes:3202416 (3.0 WiB) TX bytes:3202416 (3.0 MiB)
```

[root@server postfix]#

Configure User information.

# vi /etc/raddb/users

```
# For ATEN "IPMI Web IKVM"
super    Auth-Type := Local, User-Password == "super"
    Dendor-Specific = "H=4, I=4",

randy    Auth-Type := Local, User-Password == "randy"
    Vendor-Specific = "H=4, I=4",

tester    Auth-Type := Local, User-Password == "tester"
    Vendor-Specific = "H=3, I=3"
```

- H=4. I =4 → Administrator (Super)
- H=3, I =3 → Operator (Randy)
- H=2, I =2 → User (Tester)
- H=1, I =1 → No Access

4. Configure Client information.

# vi /etc/raddb/client.conf

```
# For "ATEN Web IKVX"
client 192.168.0.0/16 {
    secret = micro
    shortname = smc
}
```

5. Configure Port information.

# vi /etc/raddb/radjusd.conf

```
# port: Allows you to bind FreeRADIUS to a specific port.

# The default port that most NAS boxes use is 1645, which is historical.

# RFC 2138 defines 1812 to be the new port. Many new servers and NAS boxes use 1812, which can create interoperability problems.

# The port is defined here to be 0 so that the server will pick up the nachine's local configuration for the radius port, as defined in /etc/services.

# If you want to use the default RADIUS port as defined on your server, (usually through 'grep radius /etc/services') set this to 0 (zero).

# A port given on the command-line via '-p' over-rides this one.

# As of 1.0, you can also use the "listen" directive. See below for nore information.

# Earl = 1812
```

Start RADIUS service.

```
[root@server postfix]#
[root@server postfix]#
[root@server postfix]# service radiusd start
Starting RADIUS server:
[root@server postfix]#
[ OK ]
```

Enable RADIUS in the IPMI web page.

### RADIUS Settings

Check the box below to enable RADIUS and enter the required information :

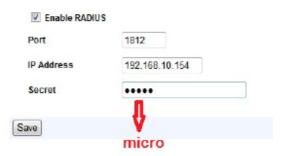

8. Log out ADMIN, and log in using a RADIUS account.

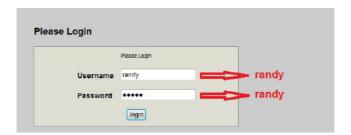

# Notes

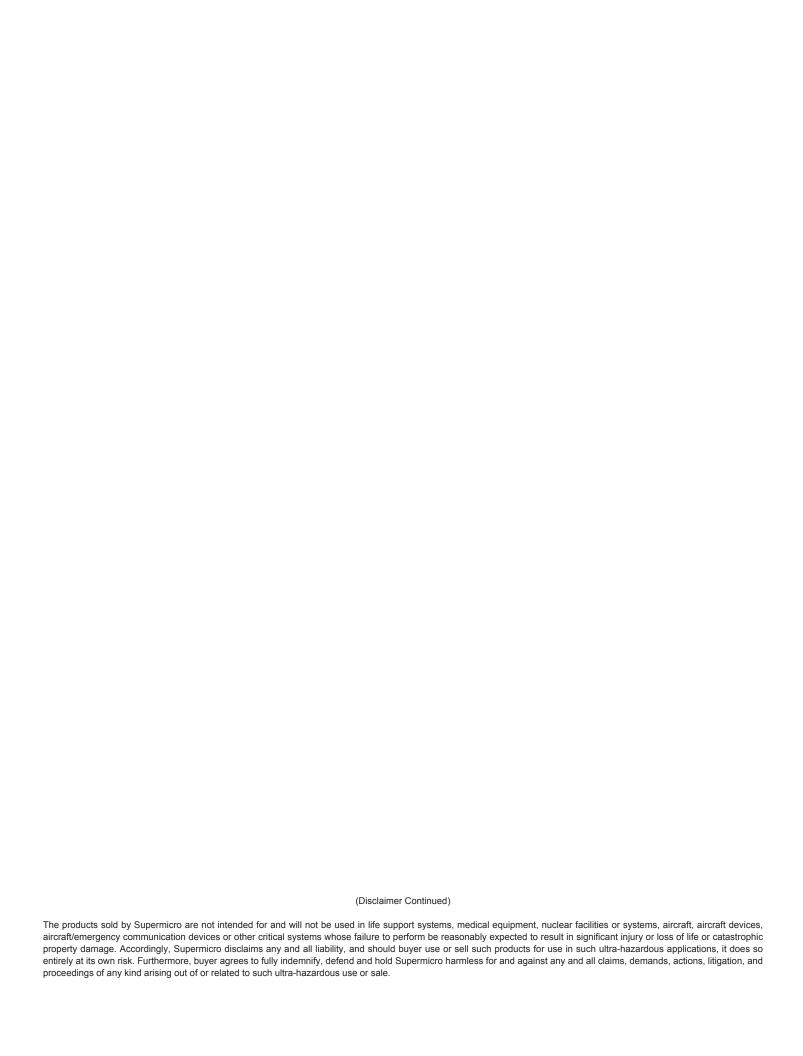